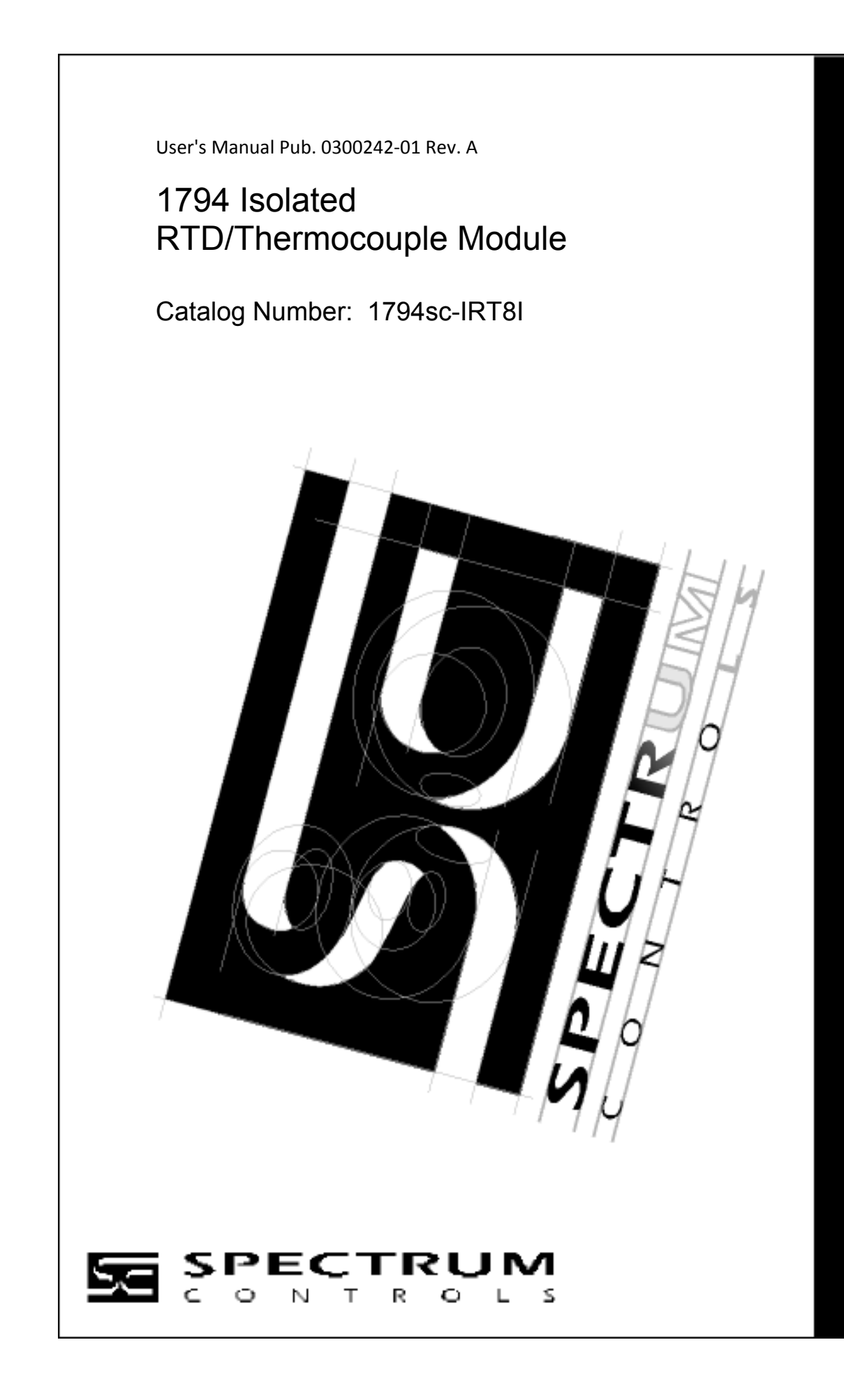

#### **Important Notes**

- 1. Please read all the information in this owner's guide before installing the product.
- 2. The information in this owner's guide applies to hardware Series A and firmware version 1.0 or later.
- 3. This guide assumes that the reader has a full working knowledge of the relevant processor.

#### **Notice**

The products and services described in this owner's guide are useful in a wide variety of applications. Therefore, the user and others responsible for applying the products and services described herein are responsible for determining their acceptability for each application. While efforts have been made to provide accurate information within this owner's guide, Spectrum Controls assumes no responsibility for the accuracy, completeness, or usefulness of the information herein.

Under no circumstances will Spectrum Controls be responsible or liable for any damages or losses, including indirect or consequential damages or losses, arising out of either the use of any information within this owner's guide or the use of any product or service referenced herein.

No patent liability is assumed by Spectrum Controls with respect to the use of any of the information, products, circuits, programming, or services referenced herein.

The information in this owner's guide is subject to change without notice.

#### **Limited Warranty**

Spectrum Controls warrants that its products are free from defects in material and workmanship under normal use and service, as described in Spectrum Controls literature covering this product, for a period of 1 year. The obligations of Spectrum Controls under this warranty are limited to replacing or repairing, at its option, at its factory or facility, any product which shall, in the applicable period after shipment, be returned to the Spectrum Controls facility, transportation charges prepaid, and which after examination is determined, to the satisfaction of Spectrum Controls, to be thus defective.

This warranty shall not apply to any such equipment which shall have been repaired or altered except by Spectrum Controls or which shall have been subject to misuse, neglect, or accident. In no case shall the liability of Spectrum Controls exceed the purchase price. The aforementioned provisions do not extend the original warranty period of any product which has either been repaired or replaced by Spectrum Controls.

## **Table of Contents**

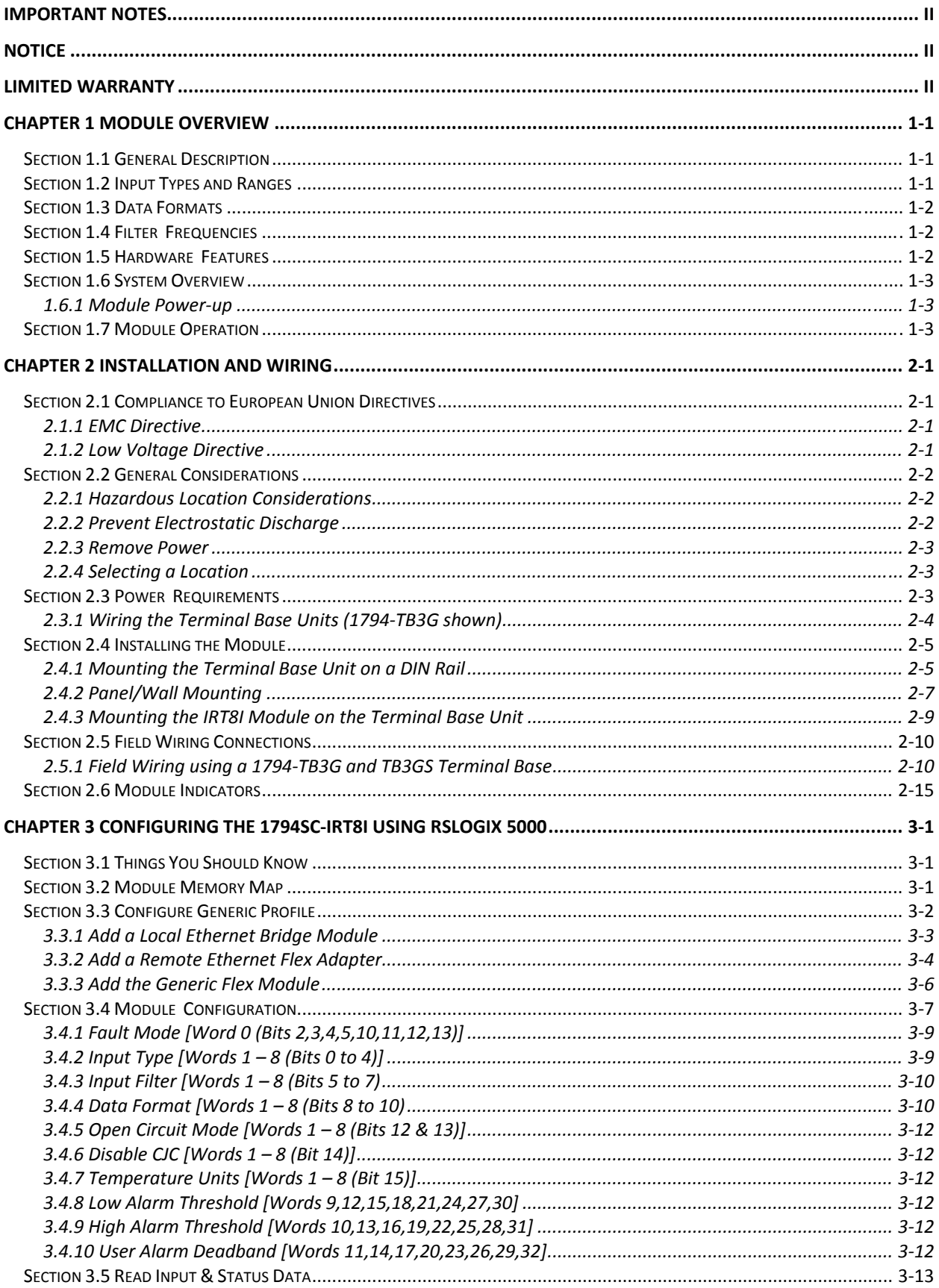

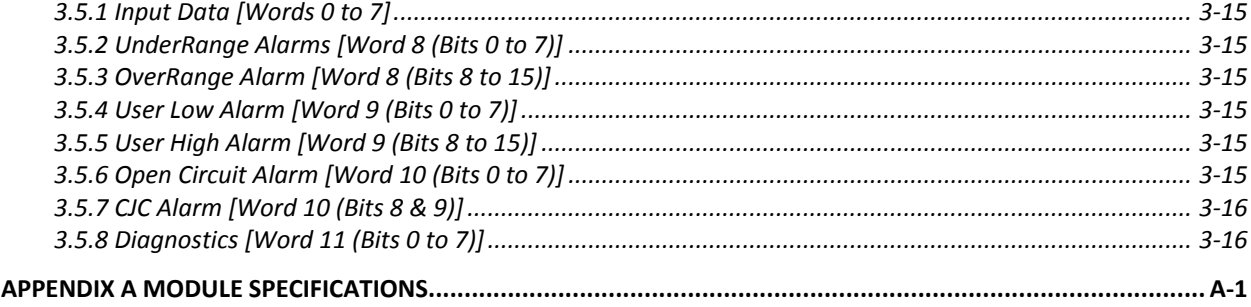

#### **PREFACE**

Read this preface to familiarize yourself with the rest of the manual. This preface covers the following topics:

- Who should use this manual
- How to use this manual
- Related publications
- Conventions used in this manual
- Rockwell Automation support

## **Who Should Use This Manual**

Use this manual if you are responsible for designing, installing, programming, or troubleshooting control systems that use Allen-Bradley I/O and/or compatible controllers, such as MicroLogix, CompactLogix, ControlLogix, SLC 500 or PLC 5.

**How to Use This Manual** 

> As much as possible, we organized this manual to explain, in a task-by-task manner, how to install, configure, program, operate and troubleshoot a control system using the 1794sc-IRT8I.

## **Related Documentation**

The table below provides a listing of publications that contain important information about Allen-Bradley PLC systems.

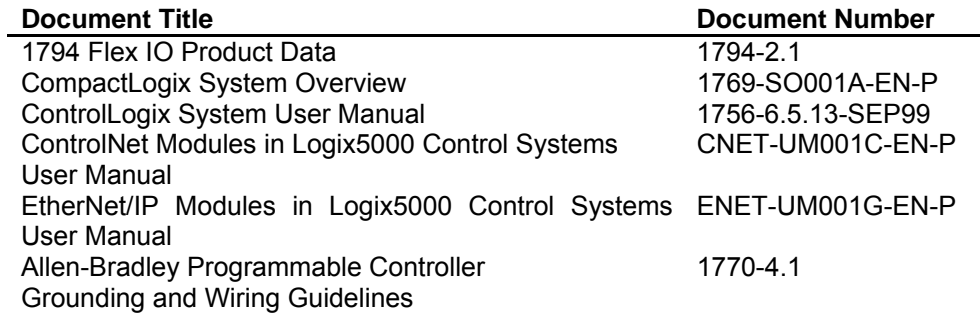

If you would like a manual, you can:

- Download a free electronic version from the internet at www.theautomationbookstore.com
	- Purchase a printed manual by:
		- o Contacting your local distributor or Rockwell Automation representative
		- o Visiting www.theautomationbookstore.com and placing your order
		- o Calling 1.800.963.9548 (USA/Canada) or 001.330.725.1574 (Outside USA/Canada)

## **Conventions Used in This Manual**

The following conventions are used throughout this manual:

- Bulleted lists (like this one) provide information not procedural steps.
- Numbered lists provide sequential steps or hierarchical information.
- *Italic* type is used for emphasis
- **Bold** type identifies headings and sub-headings

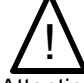

• Attention Are used to identify critical information to the reader

# **Chapter 1 Module Overview**

This chapter describes the 1794sc-IRT8I Isolated Universal input module and explains how the module reads current, voltage, RTD, resistance and thermocouple/millivolt analog input data. Included is information about:

- General description
- Input types and ranges
- Data Formats and filter frequencies
- Hardware Features
- System overview and module operation
- Auto-calibration

## **Section 1.1 General Description**

The isolated RTD/Thermocouple module supports current, voltage, RTD, resistance, thermocouple and millivolt type inputs. The module digitally converts and stores analog data from any combination mentioned above. Each input channel is individually configured via software for a specific input device, data format, filter frequency, and provides open-circuit, over-range, under-range detection and indication.

## **Section 1.2 Input Types and Ranges**

The tables below list the input types and their associated ranges.

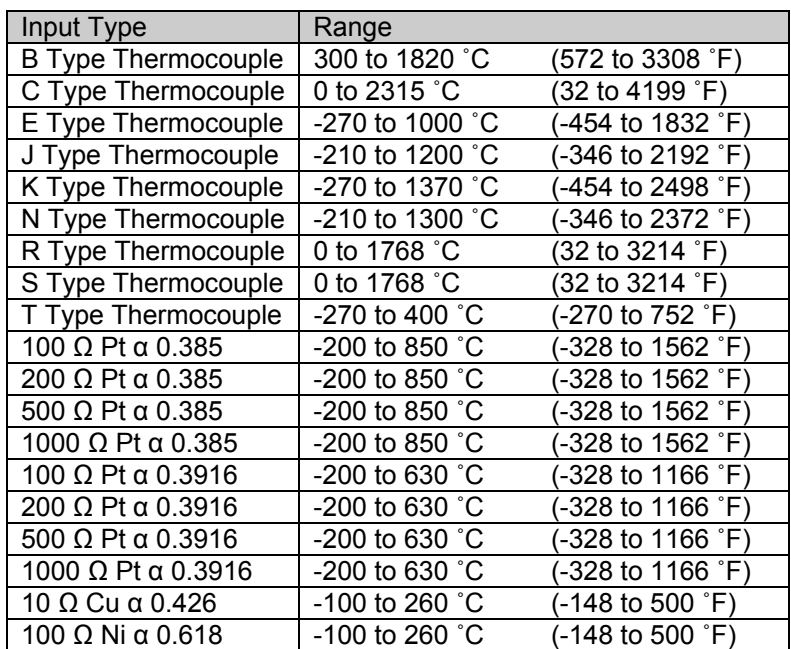

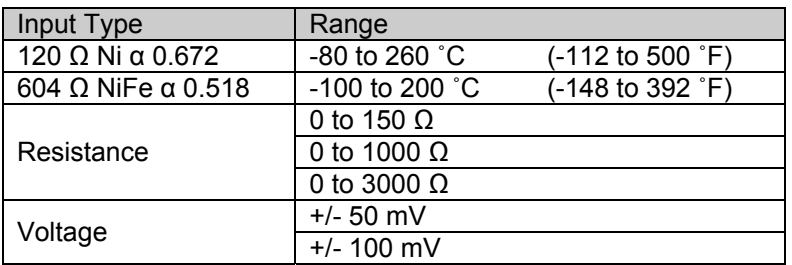

## **Section 1.3 Data Formats**

For each module the data can be configured for:

- Engineering units x 1
- Engineering units x 10
- Scaled-for-PID
- Percent of full-scale
- Raw/proportional data
- CJC Engineering Units
- CJC scaled-for-PID
- CJC percent of full range

## **Section 1.4 Filter Frequencies**

The module uses a digital filter that provides high frequency noise rejection for each input signal. The filter for each channel is programmable allowing you to select from six different filter frequencies:

- 4.17 Hz
- $\bullet$  10 Hz
- 16.7 Hz
- 19.6 Hz
- 62 Hz
- 470 Hz

## **Section 1.5 Hardware Features**

Each module requires a terminal base unit. Terminal base units are connected together to form the backplane for the system. Each base unit contains terminals for field terminations. Field terminations are wired as differential inputs with the exception of RTD and resistance type inputs. Two cold junction compensation (CJC) sensors can be added to the terminal base unit to enable accurate readings when using thermocouple input types. Each CJC sensor compensates for offset voltages introduced into the input signal as a result of the cold-junction where the thermocouple wires come into contact with the base unit. Module configuration is accomplished using the controller's programming software. In addition, some controllers support configuration via the user

program. In either case, the module configuration is stored in the memory of the controller. Refer to your controller's user manual for more information. The illustration below shows the module's hardware features.

#### **Figure 1-1**

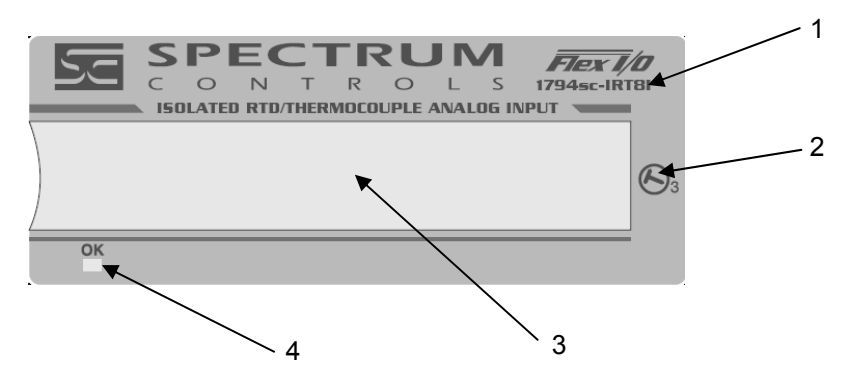

#### **Item Description**

- 1 Module Catalog Number
- 2 Module key-switch position
- 3 Removable label
- 4 Power/Status LED

## **Section 1.6 System Overview**

The module communicates to the controller through the base unit bus interface. The module also receives 5 and 24V dc power through the bus interface.

*Note: An external power supply is required for all 2-wire transmitters.* 

#### **1.6.1 Module Power-up**

At power-up, the module performs a check of its internal circuits, memory and basic functions. After power-up checks are complete, the module waits for valid channel configuration data. If an invalid configuration is detected, the module generates a configuration error. Once a channel is properly configured and enabled, it continuously converts the input data to a digital value within the currently selected data range. Each time a channel is read by the input module, that data value is tested by the module for an over-range, under-range, or open-circuit condition. If such a condition is detected, a unique bit is set in the channel status word. The channel status word is described in the Input Data File in Chapter 3. Using the module image table, the controller reads the two's complement binary converted input data from the module. This typically occurs at the end of the program scan or when commanded by the control program. If the controller and the module determine that the data transfer has been made without error, the data is made available to the control program.

**Section 1.7 Module Operation** 

The module measures each analog signal using a dedicated A/D converter for each

channel. The converter reads the signal and converts it as required for the type of input selected. If thermocouples are being utilized, the module continuously samples each CJC sensor and compensates for temperature changes at the terminal base cold junction, between the thermocouple wire and the input terminal. See the block diagram below.

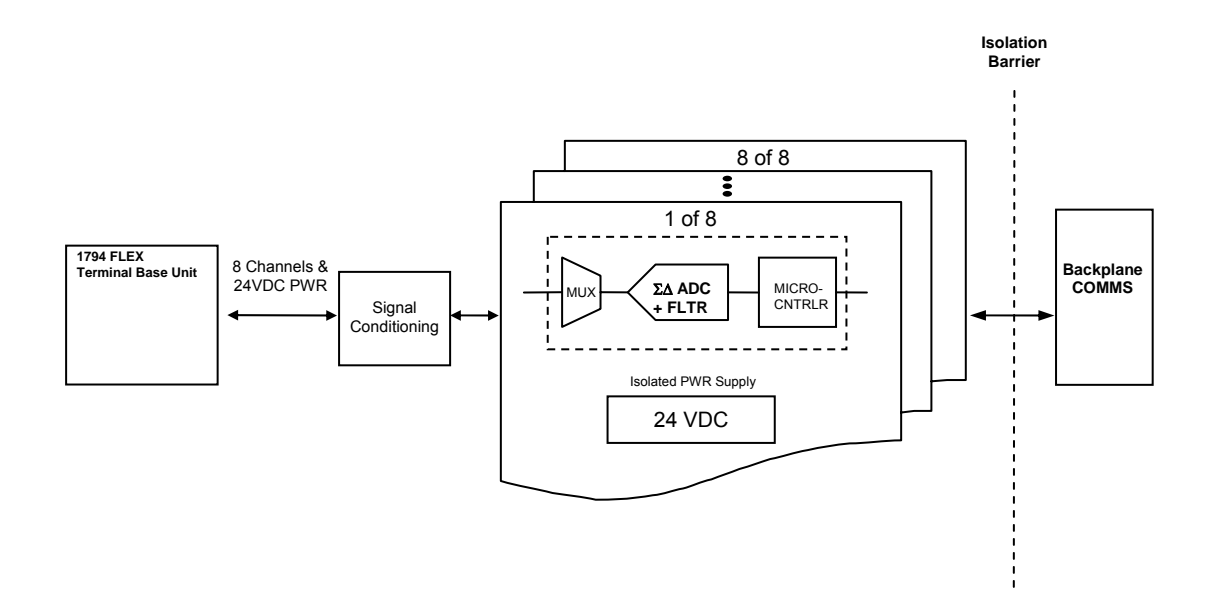

The module is designed to support up to 8 isolated channels of RTD, resistance, voltage, current, or thermocouple.

Thermocouple measurements utilize two cold junction compensation sensors placed at two different locations on the terminal base unit. The location of each CJC sensor was chosen to calculate the overall CJC error accurately for each channel. Thermocouple support includes types J, K, T, E, R, S, B, N, and C. In thermocouple mode the 1794sc-IRT8I will measure thermocouple and CJC voltages and convert the results to a linearized temperature reading.

RTD support includes types Pt 385, Pt 3916, Ni 618, Ni 672, Cu 426, and NiFe 518. In RTD and resistance mode the module will inject a constant current through the RTD or resistor, measure the voltage across the resistance and convert to a linearized temperature or resistance reading. The IFIU supports 2 and 3 wired RTD inputs.

When configured for current or voltage type inputs, the module converts the analog values directly into digital counts.

# **Chapter 2 Installation and Wiring**

This chapter will cover:

- Compliance to European union directives
- General considerations
- Power requirements
- Installing the module
- Field wiring connections

## **Section 2.1 Compliance to European Union Directives**

This product is approved for installation within the European Union and EEA regions. It has been designed and tested to meet the following directives.

## **2.1.1 EMC Directive**

The 1794sc-IRT8I module is tested to meet Council Directive 89/336/EEC Electromagnetic Compatibility (EMC) and the following standards, in whole or in part, documented in a technical construction file:

- EN 61000-6-4EMC Generic Emission Standard, Part 2 Industrial Environment
- EN 61000-6-2EMC Generic Immunity Standard, Part 2 Industrial Environment

This product is intended for use in an industrial environment.

## **2.1.2 Low Voltage Directive**

This product is tested to meet Council Directive 2006/99/EC Low Voltage, by applying the safety requirements of EN 61131-2Programmable Controllers, Part 2 – Equipment Requirements and Tests. For specific information required by EN61131-2, see the appropriate sections in this publication, as well as the following Allen-Bradley publications:

- *Industrial Automation, Wiring and Grounding Guidelines for Noise Immunity*, publication 1770-4.1
- *Automation Systems Catalog*, publication B113

## **Section 2.2 General Considerations**

Flex I/O is suitable for use in an industrial environment when installed in accordance with these instructions. Specifically, this equipment is intended for use in clean, dry environments Pollution degree  $2<sup>1</sup>$  and to circuits not exceeding Over Voltage Category  $II^2(IEC 60664-1)^3$ .

## **2.2.1 Hazardous Location Considerations**

This equipment is suitable for use in Class I, Division 2, Groups A, B, C, D or nonhazardous locations only. The following WARNING statement applies to use in hazardous locations.

#### **EXPLOSION HAZARD**

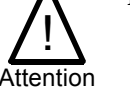

- **Substitution of components may impair suitability for Class I, Division 2.**
- **Do not replace components or disconnect equipment unless power has been switched off or the area is known to be nonhazardous.**
- **Do not connect or disconnect components unless power has been switched off or the area is known to be non-hazardous.**
- **This product must be installed in an enclosure.**
- **All wiring must comply with N.E.C. article 501-4(b).**

## **2.2.2 Prevent Electrostatic Discharge**

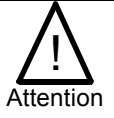

**Electrostatic discharge can damage integrated circuits or semiconductors if you touch analog I/O module bus connector pins or the terminal block on the input module. Follow these guidelines when you handle the module:** 

- **Touch a grounded object to discharge static potential.**
- **Wear an approved wrist-strap grounding device.**
- **Do not touch the bus connector or connector pins.**
- **Do not touch circuit components inside the module.**
- If available, use a static-safe work station.
- **When it is not in use, keep the module in its static-shield bag.**

l

 $1$  Pollution Degree 2 is an environment where, normally, only non-conductive pollution occurs except that occasionally a temporary conductivity caused by condensation shall be expected. 2

Over Voltage Category II is the load level section of the electrical distribution system. At this level transient voltages are controlled and do not exceed the impulse voltage capability of the product's insulation.

<sup>&</sup>lt;sup>3</sup> Pollution Degree 2 and Over Voltage Category II are International Electrotechnical Commission (IEC) designations.

#### **2.2.3 Remove Power**

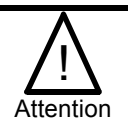

**Remove power before removing or inserting this module. When you remove or insert a module with power applied, an electrical arc may occur. An electrical arc can cause personal injury or property damage by:** 

- **Sending an erroneous signal to your system's field devices, causing unintended machine motion**
- **Causing an explosion in a hazardous environment**

**Electrical arcing causes excessive wear to contacts on both the module and its mating connector and may lead to premature failure.** 

#### **2.2.4 Selecting a Location**

#### **Reducing Noise**

Most applications require installation in an industrial enclosure to reduce the effects of electrical interference. Analog inputs are highly susceptible to electrical noise. Electrical noise coupled to the analog inputs will reduce the performance (accuracy) of the module. Group your modules to minimize adverse effects from radiated electrical noise and heat. Consider the following conditions when selecting a location for the analog module. Position the module:

- Away from sources of electrical noise such as hard-contact switches, relays, and AC motor drives
- Away from modules which generate significant radiated heat, such as the 1794- OB32. Refer to the module's heat dissipation specification.

In addition, route shielded, twisted-pair analog input wiring away from any high voltage I/O wiring.

## **Section 2.3 Power Requirements**

The module receives power through the bus interface from the  $+5V$  dc $/+24V$  dc system power supply. The maximum current drawn by the module is shown in the table below.

**5 VDC 24 VDC**  80 mA 240 mA

The wiring of the terminal base unit is determined by the current draw through the terminal base. Make certain that the current draw does not exceed 10A.

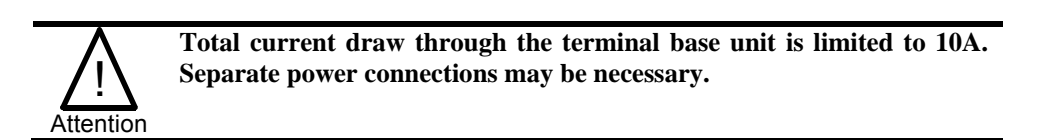

Methods of wiring the terminal base units are shown in the illustration below.

## **2.3.1 Wiring the Terminal Base Units (1794-TB3G shown)**

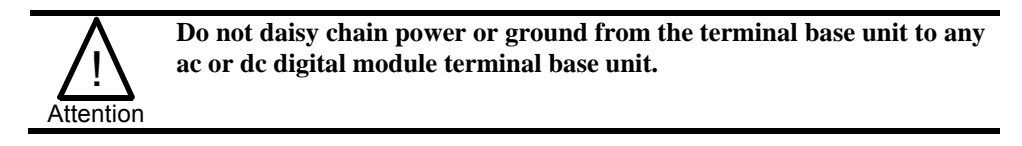

## **Daisy-chaining**

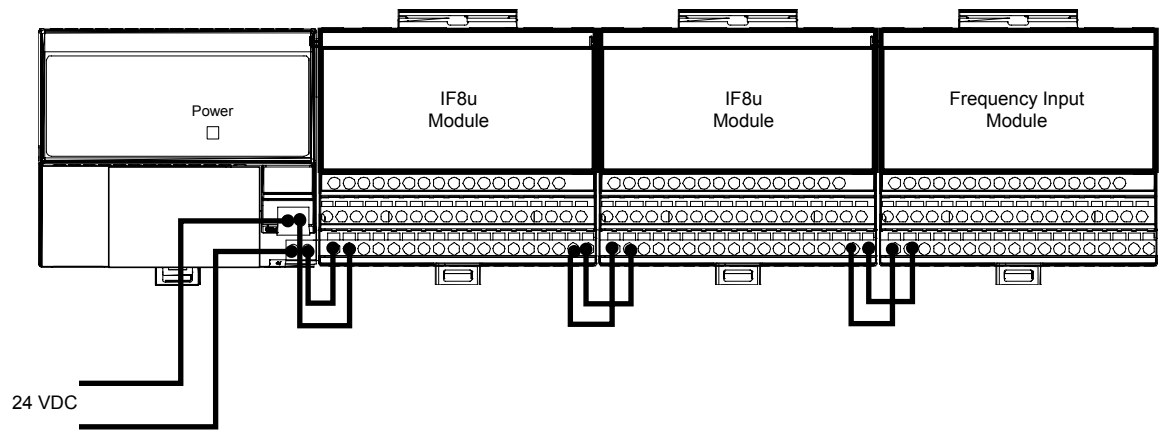

*Note: All modules must be frequency or IRT8I modules for this configuration.* 

**Wiring when total current draw is less than 10A** 

## **Individual**

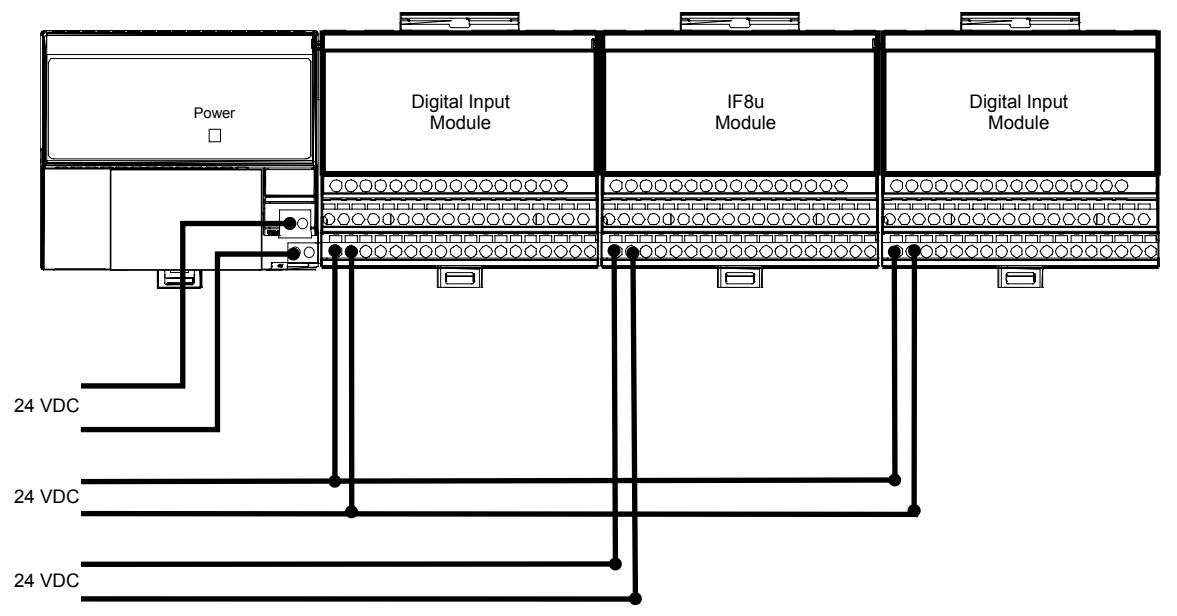

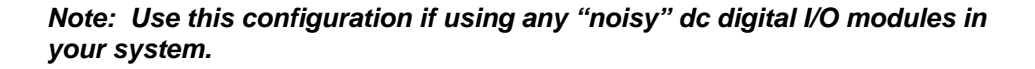

**IRT8I module wiring separate from digital wiring** 

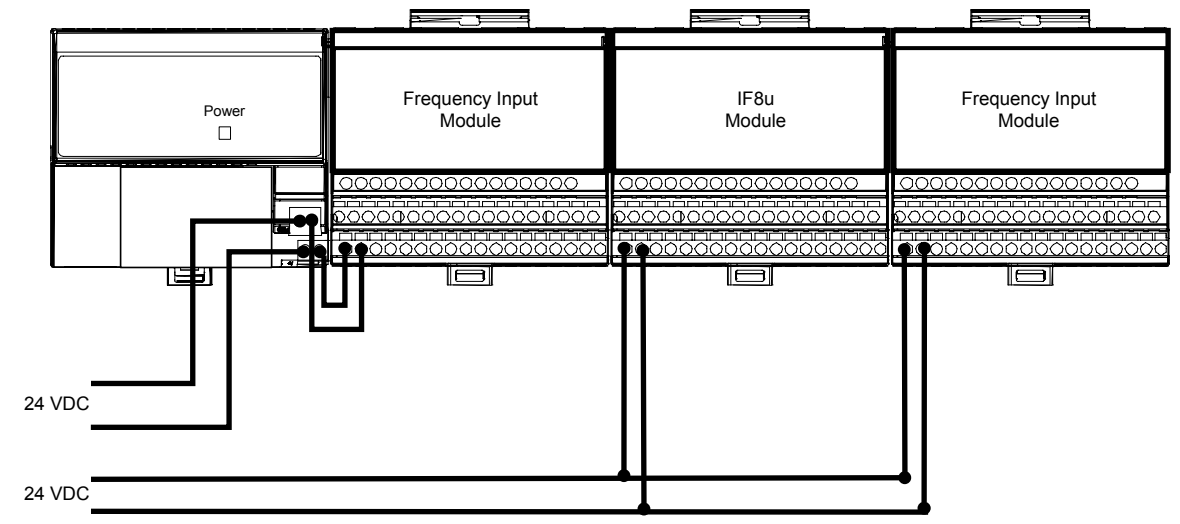

#### **Wiring when total current draw is greater than 10A**

**Combination** 

*Note: All modules powered by the same power supply must be frequency or IRT8I modules for this configuration.* 

**Total current draw through any base unit must not be greater than 10A** 

## **Section 2.4 Installing the Module**

Installation of the analog module consists of:

- Mounting the terminal base unit
- Installing the IRT8I module into the terminal base unit
- Installing the connecting wiring to the terminal base unit

If you are installing your module into a terminal base unit that is already installed, proceed to "Mounting the IRT8I Module on the Terminal Base Unit" on page 2-9.

## **2.4.1 Mounting the Terminal Base Unit on a DIN Rail**

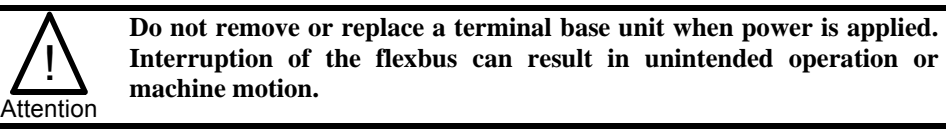

- 1) Remove the cover plug (if used) in the male connector of the unit to which you are connecting this terminal base unit.
- 2) Check to make sure that the 16 pins in the male connector on the adjacent device are straight and in line so that the mating female connector on this terminal base unit will mate correctly.

3) Position the terminal base on the 35 x 7.5mm DIN rail A (A-B pt.no. 199-DR1; 46277-3) at a slight angle with hook B on the left side of the terminal base hooked into the right side of the unit on the left. Proceed as follows:

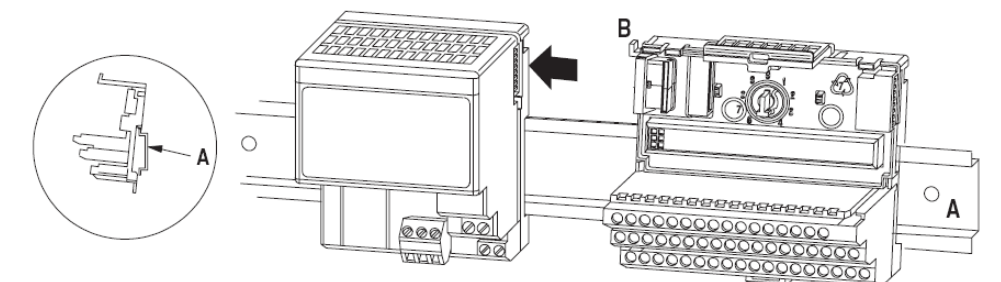

Position terminal base at a slight angle and hooked over the top of the DIN rail.

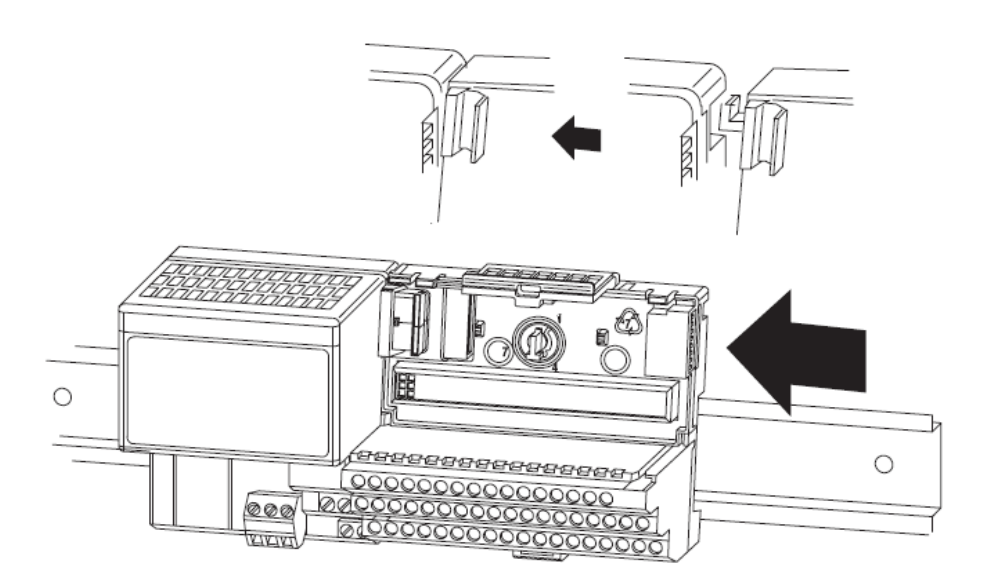

Slide the terminal base unit over tight against the adapter. Make sure the hook on the terminal base slides under the edge of the adapter and the flexbus connector is fully retracted.

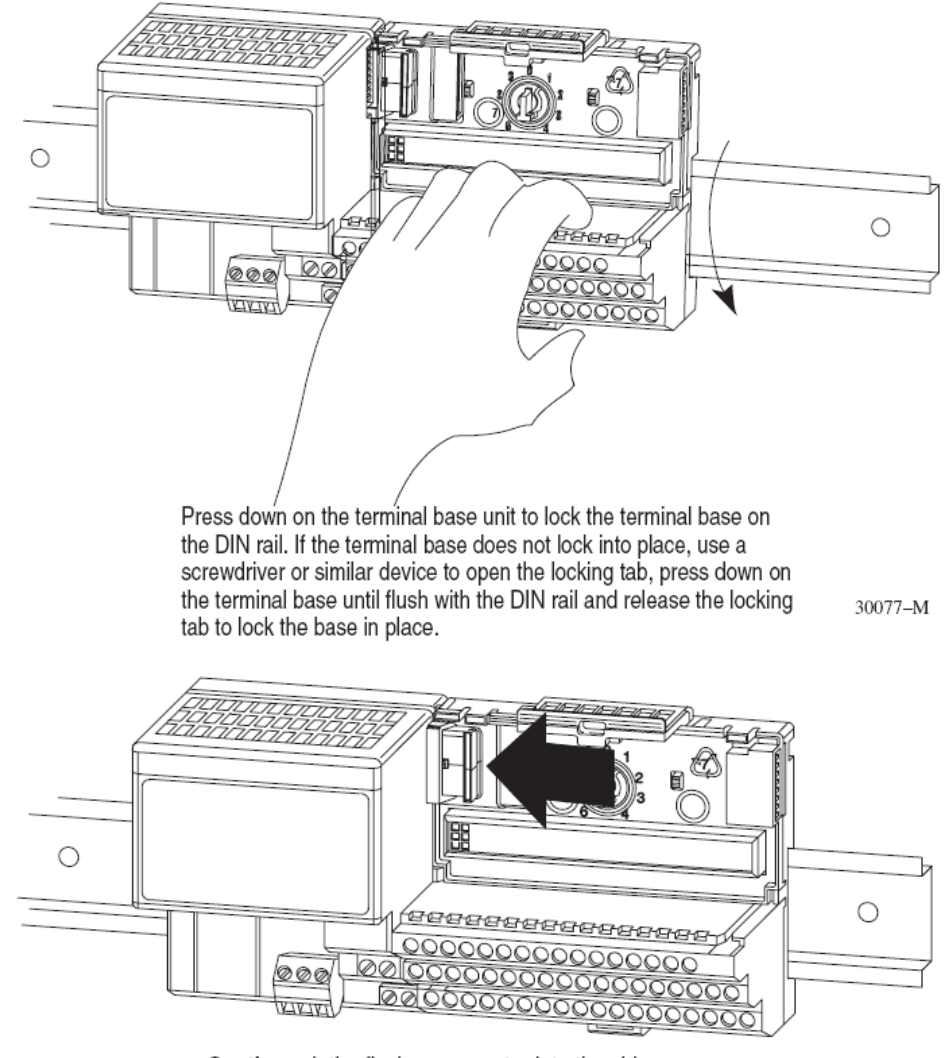

Gently push the flexbus connector into the side of the adapter to complete the backplane connection.

4) Repeat the above steps to install the next terminal base.

#### **2.4.2 Panel/Wall Mounting**

Installation on a wall or panel consists of:

- Laying out the drilling points on the wall or panel
- Drilling the pilot holes for the mounting screws
- Mounting the adapter mounting plate
- Installing the terminal base units and securing them to the wall or panel

If you are installing your module into a terminal base unit that is already installed, proceed to "Mounting the IRT8I Module on the Terminal Base Unit" on page 2-9.

Use the mounting kit Cat. No. 1794-NM1 for panel/wall mounting.

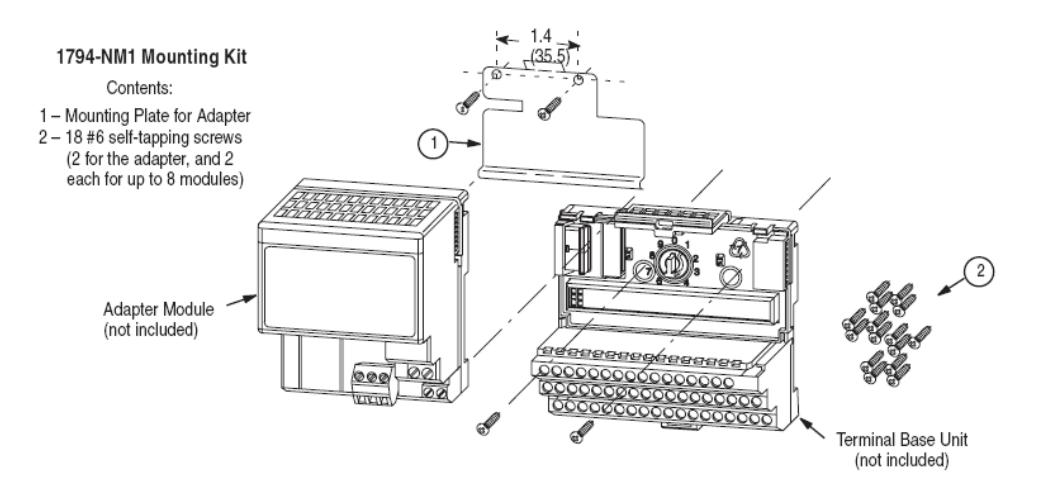

To install the mounting plate on a wall or panel:

1) Lay out the required points on the wall/panel as shown in the drilling dimension drawing.

#### **Drilling Dimensions for Panel/Wall Mounting of Flex IO**

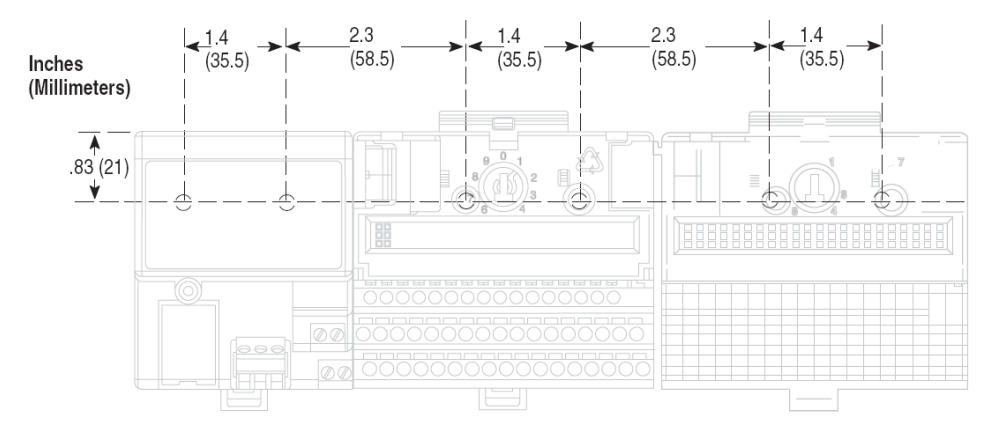

- 2) Drill the necessary holes for the #6 self-tapping mounting screws.
- 3) Mount the mounting plate (1) for the adapter module using two#6 self-tapping screws (18 included for mounting up to 8 modules and the adapter).

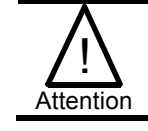

**Make certain that the mounting plate is properly grounded to the panel. Refer to "Industrial Automation Wiring and Grounding Guidelines," publication1770-4.1.** 

- 4) Hold the adapter (2) at a slight angle and engage the top of the mounting plate in the indention on the rear of the adapter module.
- 5) Press the adapter down flush with the panel until the locking lever locks.
- 6) Position the terminal base unit up against the adapter and push the female bus connector into the adapter.
- 7) Secure to the wall with two #6 self-tapping screws.
- 8) Repeat for each remaining terminal base unit.

#### *Note: The adapter is capable of addressing eight modules. Do not exceed a maximum of eight terminal base units in your system.*

### **2.4.3 Mounting the IRT8I Module on the Terminal Base Unit**

The IRT8I isolated input module mounts on a 1794-TB3G or TB3GS terminal base unit.

1) Rotate the key-switch (1) on the terminal base unit (2) clockwise to position 3 as required for the IRT8I module.

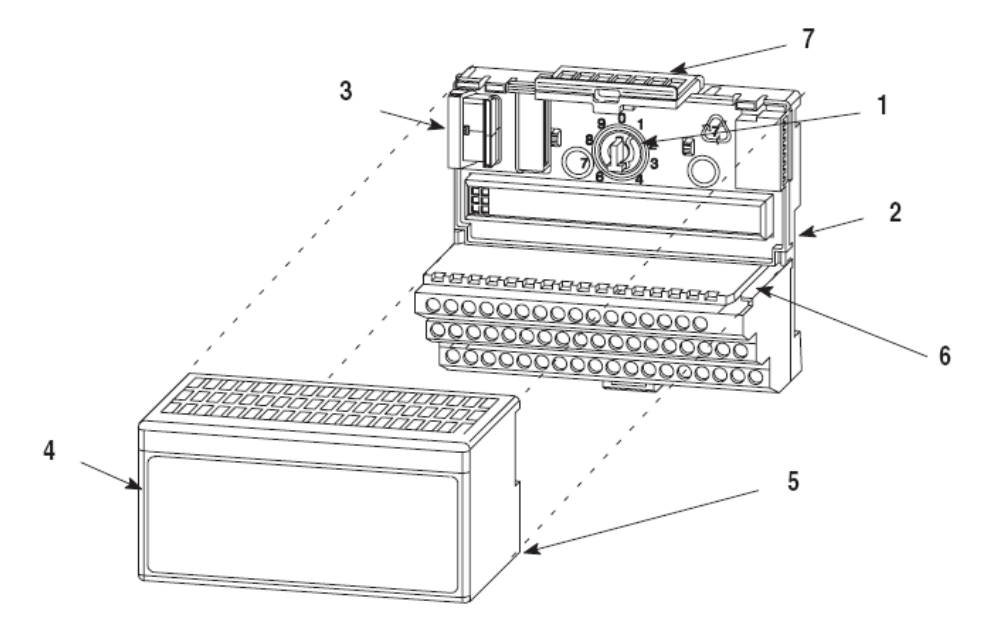

- 2) Make certain the flexbus connector (3) is pushed all the way to the left to connect with the neighboring terminal base/adapter. **You cannot install the module unless the connector is fully extended.**
- 3) Make sure that the pins on the bottom of the module are straight so they will align properly with the connector in the terminal base unit.

**This module is UL listed only when used with listed Allen-Bradley catalog numbers 1794-TB3G or TB3GS terminal base units.** 

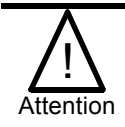

! Attention

> **Remove field-side power before removing or inserting the module. This module is designed so you can remove and insert it under backplane power. When you remove or insert a module with field-side power applied, an electrical arc may occur. An electrical arc can cause personal injury or property damage by:**

- **sending an erroneous signal to your system's field devices causing unintended machine motion**
- **causing an explosion in a hazardous environment**

**Repeated electrical arcing causes excessive wear to contacts on both the module and its mating connector. Worn contacts may create electrical resistance.** 

- 4) Position the module (4) with its alignment bar (5) aligned with the groove (6) on the terminal base.
- 5) Press firmly and evenly to seat the module in the terminal base unit. The module

is seated when the latching mechanism (7) is locked into the module.

6) Repeat the above steps to install the next module in its terminal base unit.

## **Section 2.5 Field Wiring Connections**

Wiring to the IRT8I module is made through the terminal base unit on which the module mounts. Compatible terminal base units are:

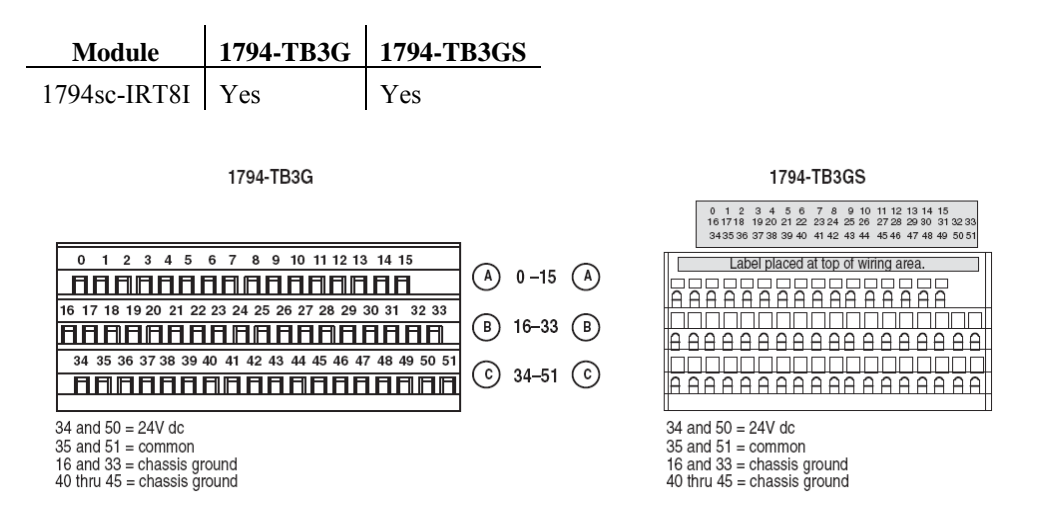

#### **2.5.1 Field Wiring using a 1794-TB3G and TB3GS Terminal Base**

- 1) Connect the individual signal wiring to numbered terminals on the 0–15 row (A) and  $17-32$  row(B) on the terminal base unit. Connect the input devices as shown in the wiring table on page 2-11 .
- 2) Terminate shields: to terminals 16 or 33 on row B, or 40 through 45 on row C.
- 3) Connect +24V dc to terminal 34 on the 34-51 row (C), and 24V common to terminal 35 on the  $34-51$  row (C).

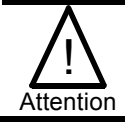

**To reduce susceptibility to noise, power IRT8I modules and digital modules from separate power supplies. Do not exceed a length of 33ft (10m) for dc power cabling.** 

4) If daisy chaining the +24V dc power to the next base unit, connect a jumper from terminal 50 (+24V) on this base unit to terminal 34 and from terminal 51 (24V dc common) to terminal 35 on the next base unit.

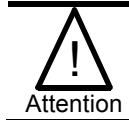

**Do not daisy chain power or ground from the IRT8I terminal base unit to any ac or dc digital module terminal base unit.** 

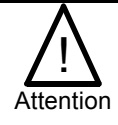

**The IRT8I module does not receive power from the backplane. +24V dc power must be applied to your module before operation. If power is not applied, the module position will appear to the adapter as an empty slot in your chassis. If the adapter does not recognize your module after installation is completed, cycle power to the adapter.** 

! Attention **Use supply wire for 10˚C above surrounding ambient.** 

## **Figure 2-1**

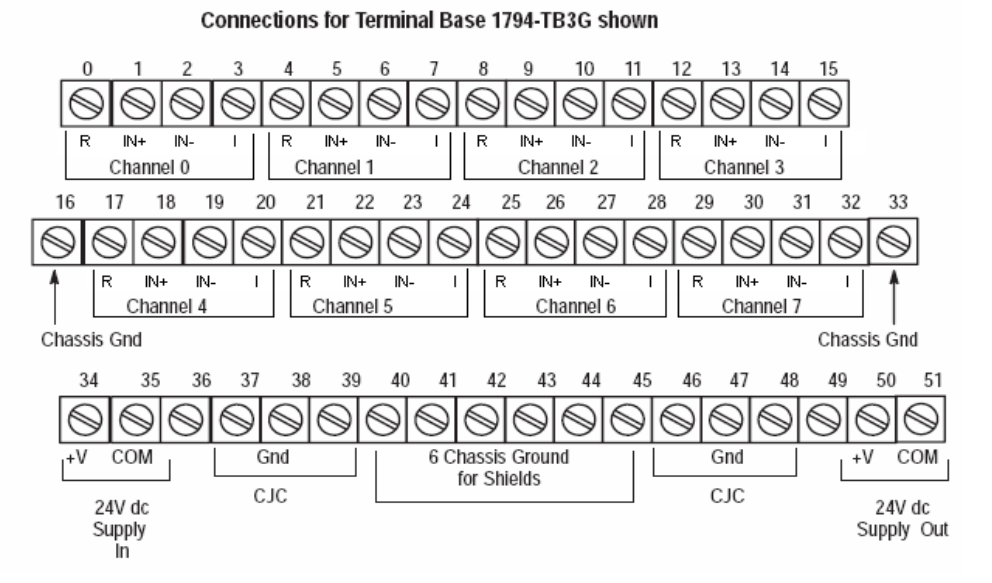

#### **Table 2-1**

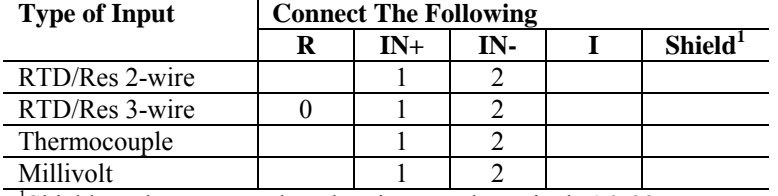

<sup>1</sup>Shield can be connected to chassis ground terminals  $16, 33,$ and 40…45.

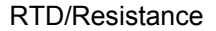

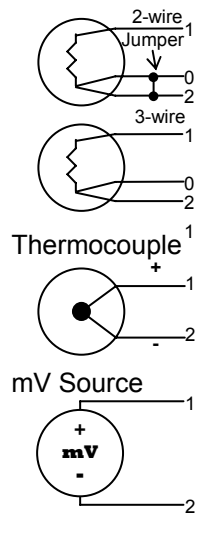

Numbers 0, 1, 2, and 3 are wiring numbers of the sensor used. For terminal numbers corresponding to R, IN+, IN-, I, refer to Terminal Base Unit Wiring Connections below.

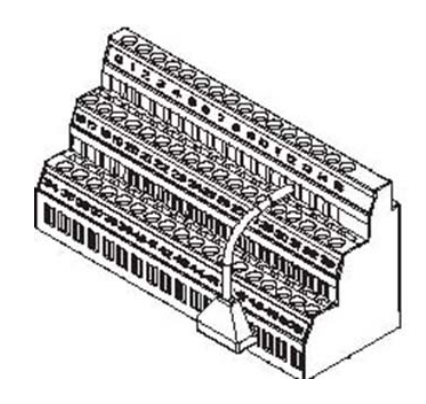

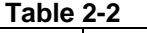

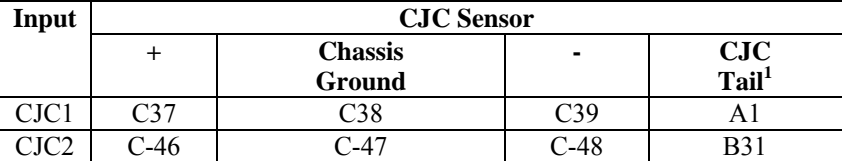

<sup>1</sup>Terminals 37, 38, and 39, and 46, 47, and 48 are for cold junction compensation (with 38 and 47 chassis GND). Connect the tail of CJC 1 to terminal 1 and CJC2 to terminal 31 if channels 0…3 or 0…7 are configured for thermocouples.

#### **Table 2-3**

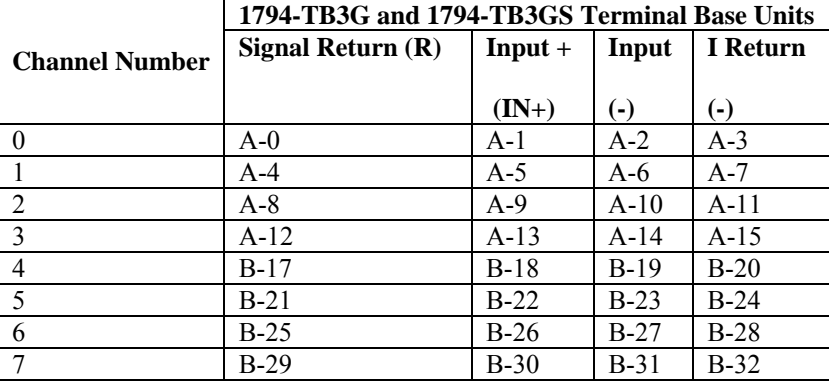

1Terminals 16, 33, and 40…45 are chassis ground.

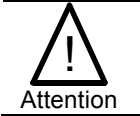

**Total current draw through the terminal base unit is limited to 10A. Separate power connections to the terminal base unit may be necessary.** 

The following examples show how to wire the IF8U using the tables and diagrams listed above.

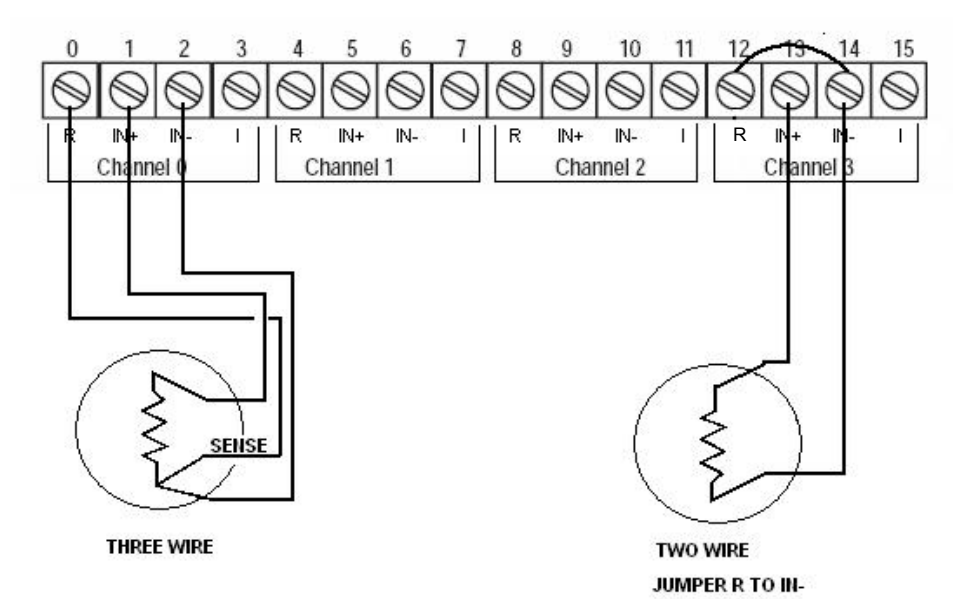

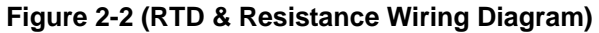

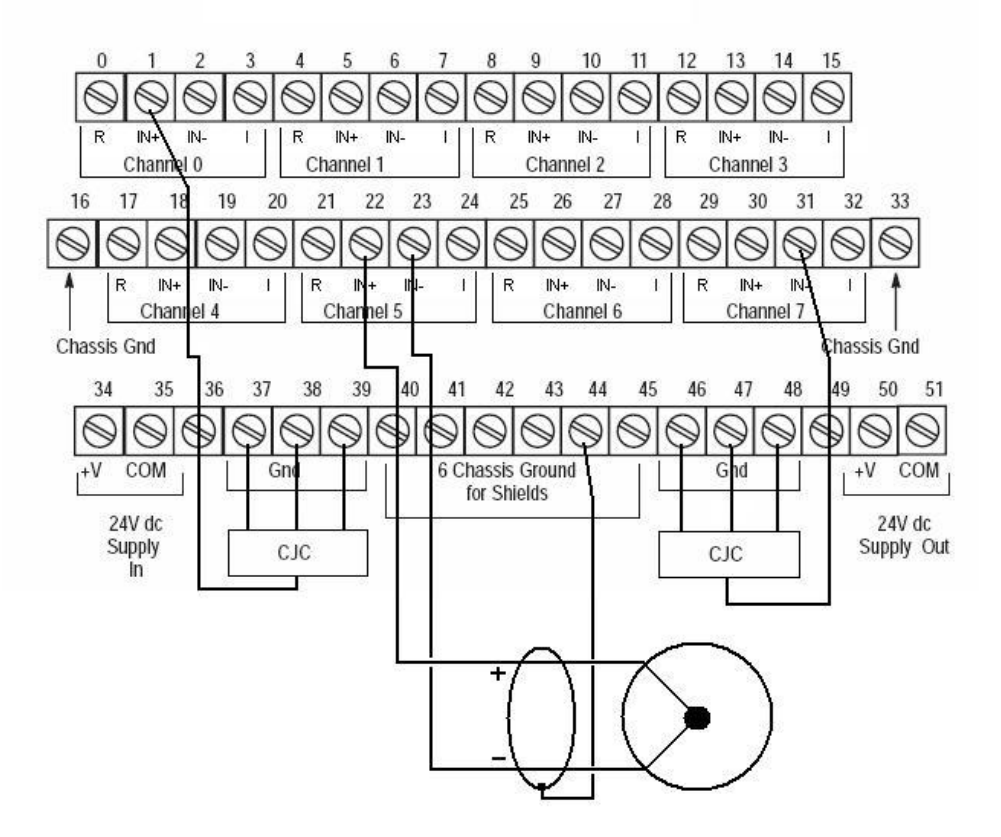

**Figure 2-3 (Thermocouple Wiring Diagram)** 

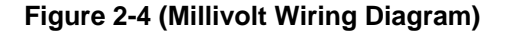

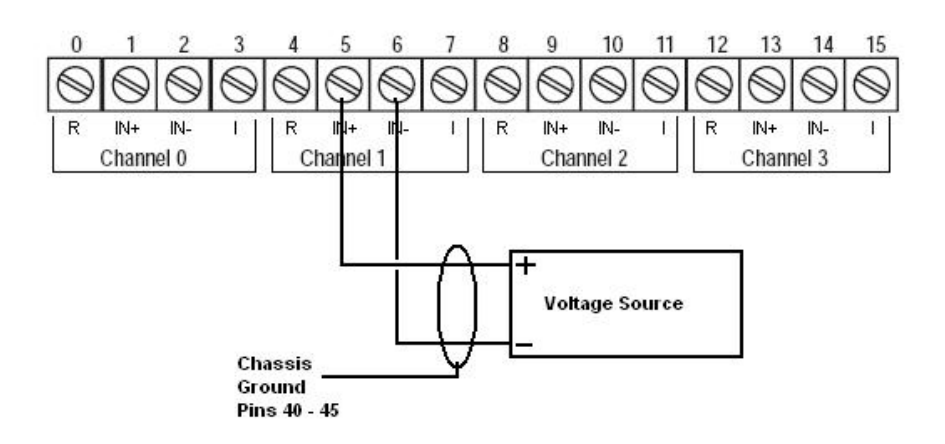

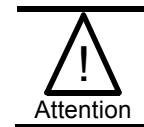

**Digital and analog power must be supplied by an Isolated Secondary Limited Energy Low Voltage source.** 

## **Section 2.6 Module Indicators**

The IRT8I module has one status indicator (OK) that is on when power is applied and no hardware faults are present. See figure below.

## **Figure 2-5**

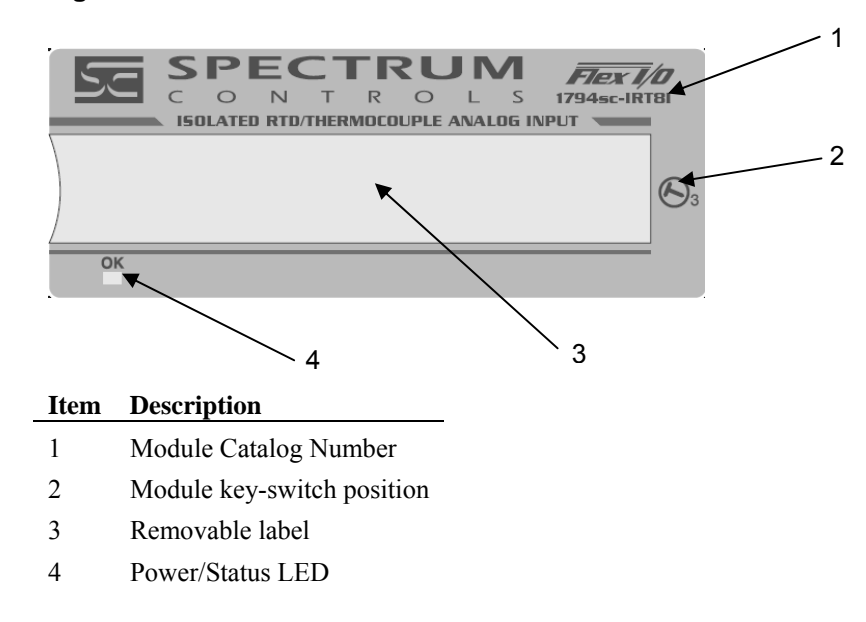

## **Table 2-4 (Module Status LED)**

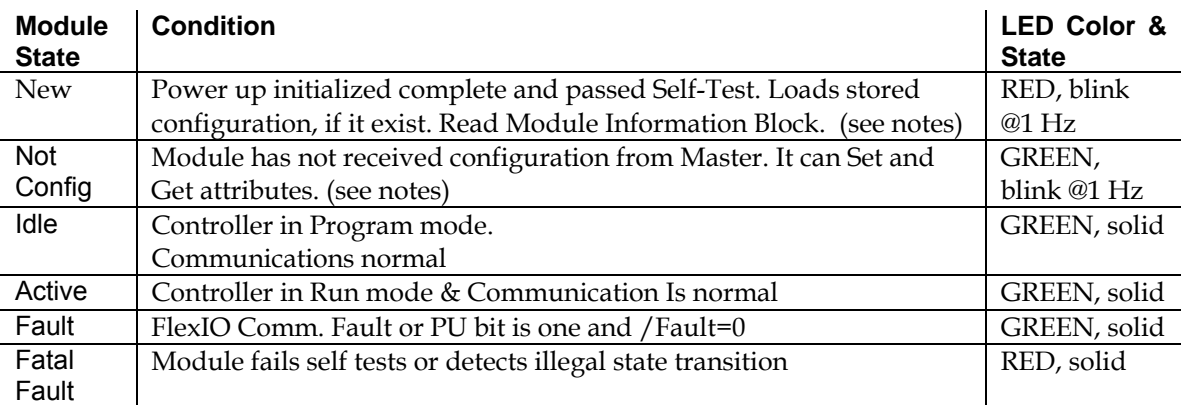

User's Manual Pub. 0300242‐01 Rev. A

## **Chapter 3 Configuring the 1794sc-IRT8I Using RSLogix 5000**

This chapter covers the following subjects:

- Things you should know
- Module memory map
- Configure generic profile
- Module configuration
- Reading input/status data

## **Section 3.1 Things You Should Know**

This chapter describes how to configure the IRT8I module for the ControlLogix and CompactLogix system. In the examples below, the Control Net adapter and/or Ethernet adapter were used for communication between the Logix processor and the Flex IO bus.

#### *Note: Refer to the associated I/O scanner documentation if using a SLC controller with Control Net.*

*Note: If using a PLC 5 controller, refer to the PLC 5 controller documentation for Control Net configuration information.* 

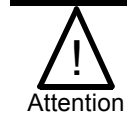

**The Remote I/O and Device Net adapters do not support the 1794sc-IRT8I module. The IRT8I module is supported only by the Control Net and Ethernet adapters.** 

## **Section 3.2 Module Memory Map**

The following figure describes the data mapping for the module. The configuration image is written to the module using tags generated by the "generic Flex module" profile used to represent the IRT8I within RSLogix 5000. See section 3.3.3 for more details. Input data and status data can be read from the module using the input image and status image. Again, tags generated by the "generic Flex module" profile will be used to read the input and status image data.

#### **Figure 3-1 (Module Memory Map)**

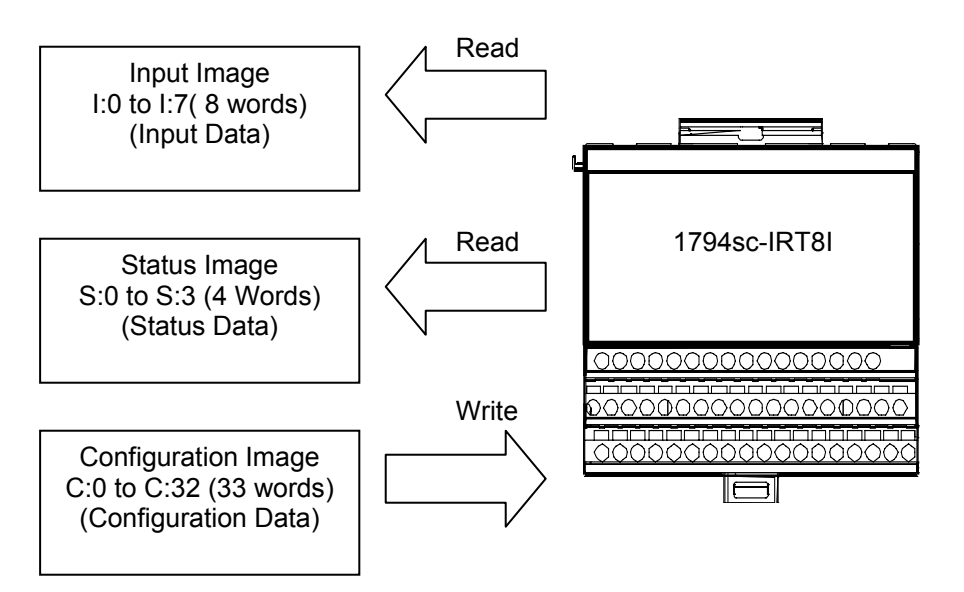

## **Section 3.3 Configure Generic Profile**

The generic Flex module profile is used to represent the IRT8I module within RSLogix 5000 since there's no custom profile available. Before the generic profile can be added to the IO configuration, the proper communication module needs to be added to the IO configuration first. Follow the procedure below to add a communication module to RSLogix 5000.

- 1. Add the new local communication module to your project.
- 2. Configure the local module, including:
	- a. Naming the module
	- b. Choosing a Communication Format
	- c. Setting the Revision level
	- d. Setting the module location as necessary such as the slot number for a 1756-CNB module
	- e. Choosing an Electronic Keying method
- 3. Add the new remote module to your project, such as a Flex Control Net adapter or Ethernet Adapter (i.e. 1794-ACN15 or 1794-AENT, respectively).
- 4. Configure the remote module similarly to the local module
- 5. Download the configuration to the controller

#### *Note: If you are using Control Net, you must schedule the network using "RSNetworks for Control Net" after adding the local and remote communication modules.*

*Note: When you create a new RSLogix 5000 project with the CompactLogix 1769-L32C or L35CR controller, The Controller Organizer creates a Control* 

*Net port in the local chassis. In this case, you don't need to add a separate local communication module.* 

*Note: When you create a new RSLogix 5000 project with the CompactLogix 1769-L23E, 1769-L32E or L35E controller, The Controller Organizer creates a Ethernet port in the local chassis. In this case, you don't need to add a separate local communication module.* 

## **3.3.1 Add a Local Ethernet Bridge Module**

After you have started RSLogix 5000 software and created a controller project, you can add Ethernet communication modules. A local Ethernet communication module is a module that resides in the same chassis as the controller.

1. Select a New Module for the I/O Configuration.

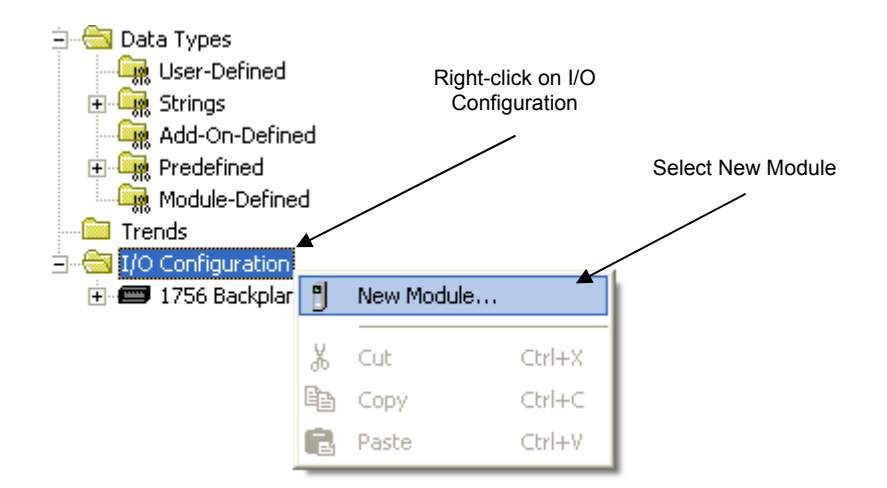

2. Select the module type from the Select Module Type pop-up. The example below uses a 1756-ENBT module.

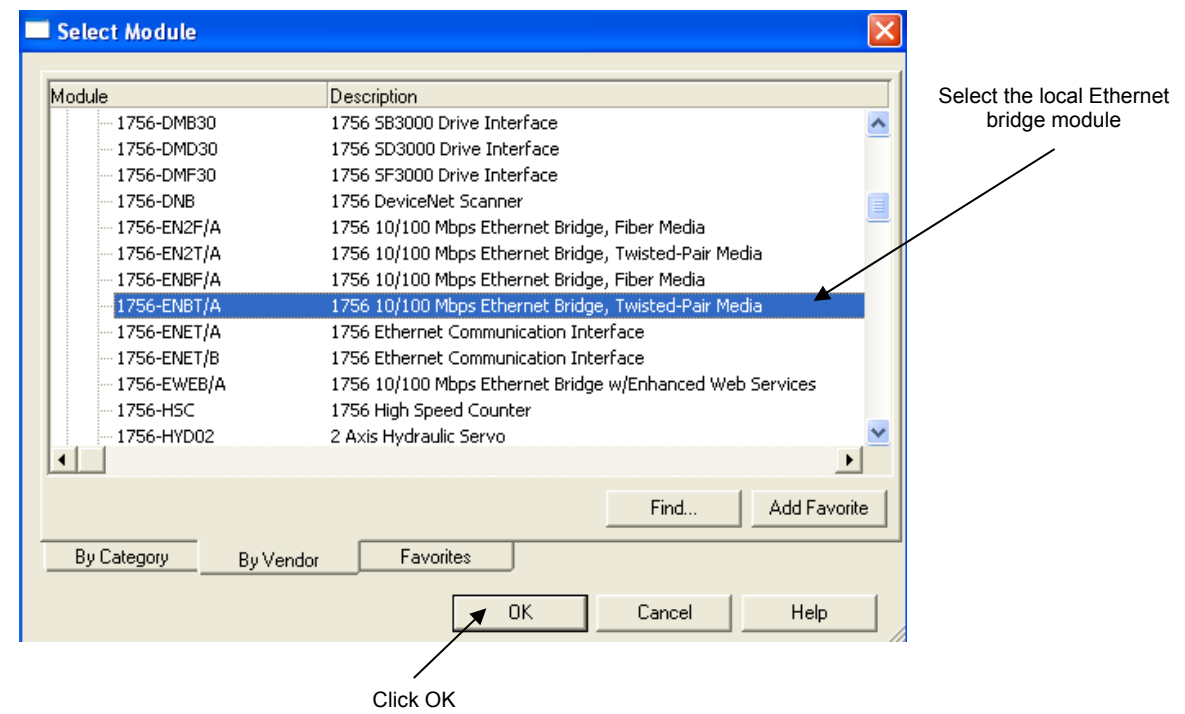

3. Configure the local Ethernet bridge module.

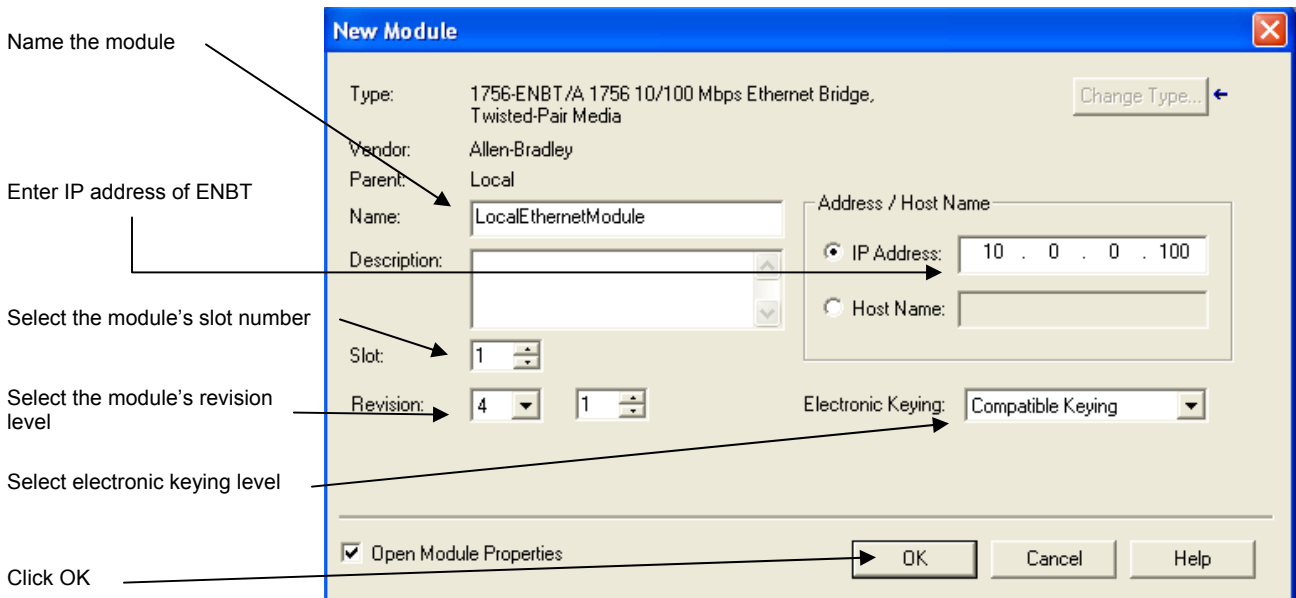

## **3.3.2 Add a Remote Ethernet Flex Adapter**

After you have added the local Ethernet communication module, you must add remote Ethernet communication modules. A remote Ethernet module is a module that resides in a separate chassis from the controller.

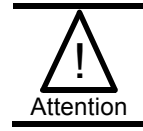

**If you plan to use the Flex Control Net adapter, you will need to install the 1794sc-IRT8I EDS file before scheduling the network. The latest EDS files can be found at (www.spectrumcontrols.com).** 

1. Select a New Module for the I/O Configuration.

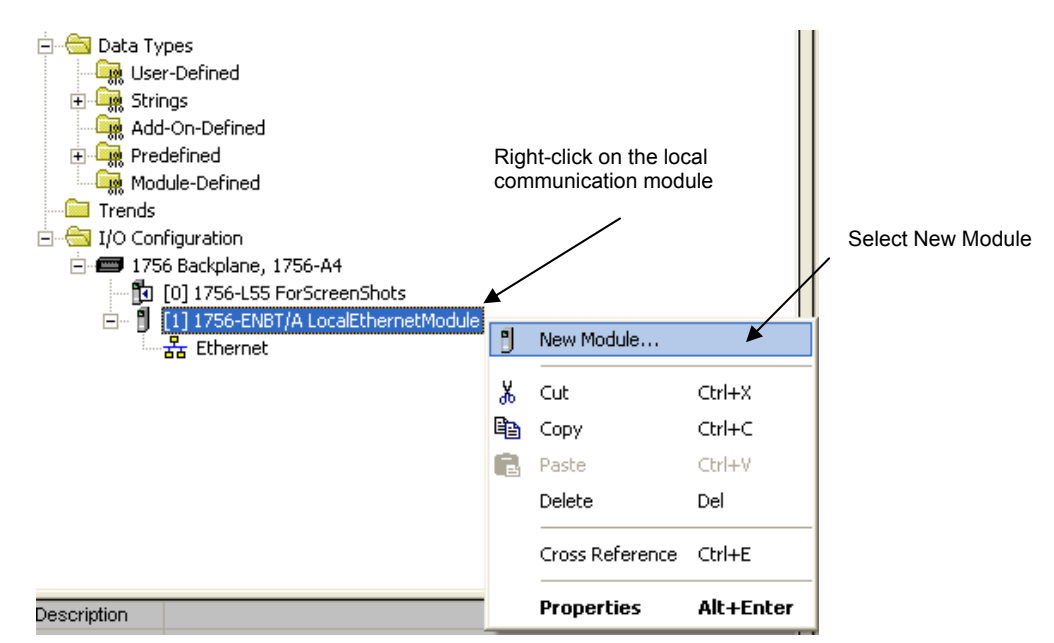

2. Select the module type from the Select Module Type pop-up.

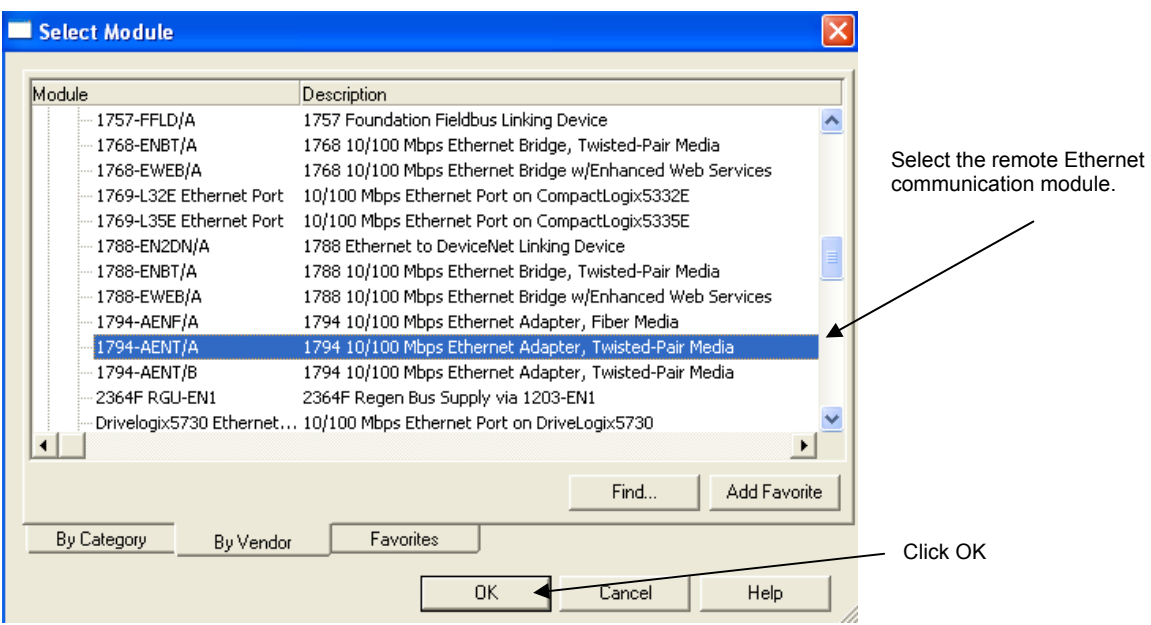

3. Configure the remote Ethernet communication module.

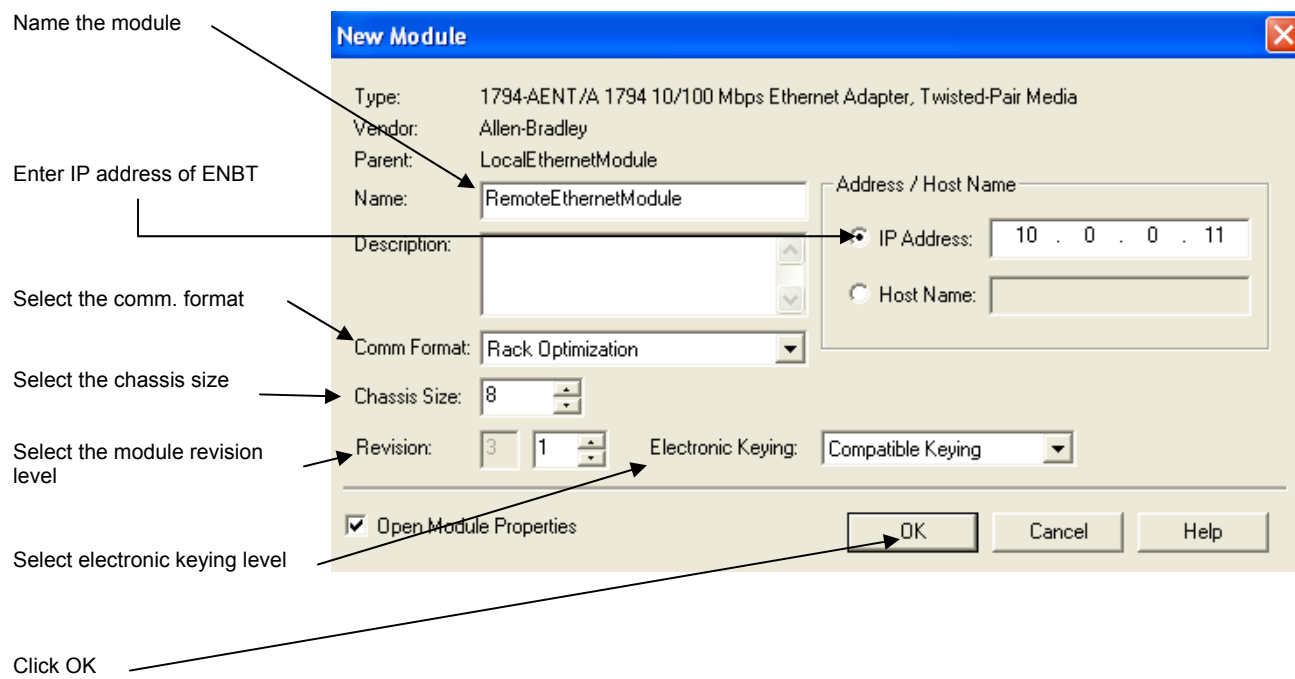

## **3.3.3 Add the Generic Flex Module**

After adding the remote Ethernet communication module, the Generic Flex Module must be added. The Generic Flex Module is required because there is no custom profile for the 1794sc-IRT8I module. The following steps must be followed to add the Generic Flex Module.

1. Select a New Module for the I/O Configuration.

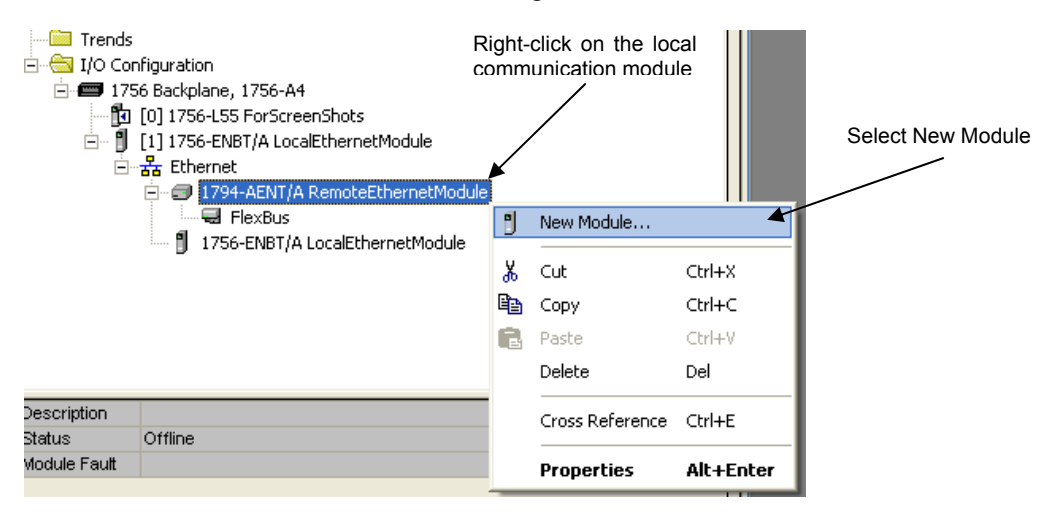

2. Select the module type from the Select Module Type pop-up.

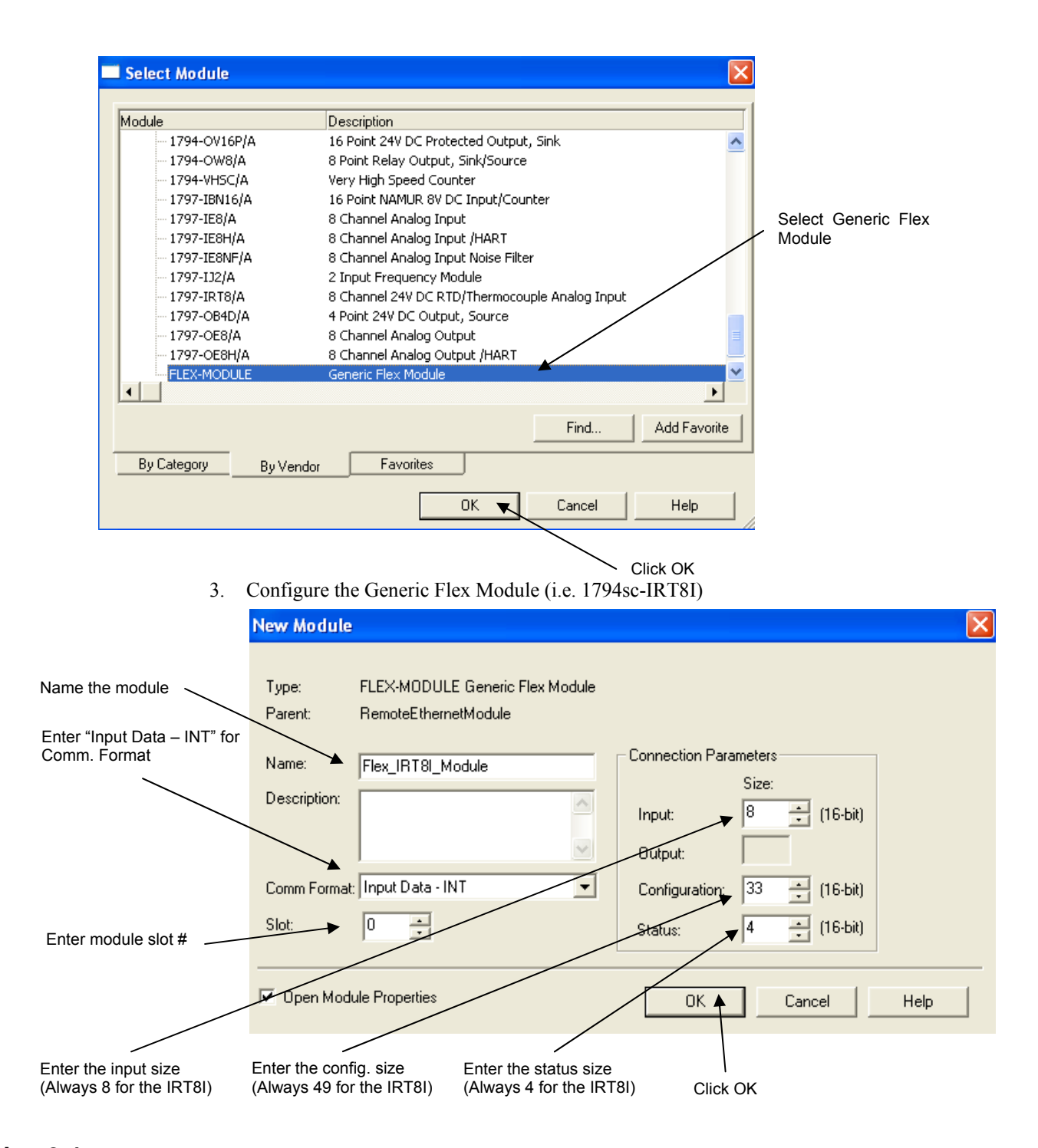

## **Section 3.4 Module Configuration**

The addition of the Generic Flex Module profile makes it possible to enter the configuration data for the IRT8I module. The configuration tags for the IRT8I are located under the controller tags. The following figure describes the tag structure allocated by the Generic Flex Module profile.

**[Name of remote communication module]:e:x.Data[0 to 184]** 

```
e = IRT8I slot number
```
**x = Image Type (i.e. C, I, or O)** 

*Note: 185 words are allocated by the Generic Flex Module profile, but only 49 are actually used by the IRT8I module for configuration.* 

In the example above, the configuration tags for the first IRT8I module would appear as shown in the image below.

**Figure 3-2 (Configuration Tags Example)** 

| Controller Tags - ForScreenShots(controller)             |              |                    |            |                        |  |  |  |  |  |  |
|----------------------------------------------------------|--------------|--------------------|------------|------------------------|--|--|--|--|--|--|
| <b>To</b> ForScreenShots ▼<br>Show<br>Show All<br>Scope: |              |                    |            |                        |  |  |  |  |  |  |
| Name<br>ΔI                                               | Value<br>←   | Force Mask ← Style |            | Data Type              |  |  |  |  |  |  |
| - RemoteEthernetModule:0:C                               | $\{\ldots\}$ | $\{\ldots\}$       |            | AB:FLEX MODULE INT:C:0 |  |  |  |  |  |  |
| El-RemoteEthernetModule:0:C.FaultIdleActions             | 2#0000 0000  |                    | Binary     | SINT                   |  |  |  |  |  |  |
| - RemoteEthernetModule:0:C.Data                          | $\{\ldots\}$ | $\{ \ldots \}$     | Hex        | INT[185]               |  |  |  |  |  |  |
| + RemoteEthernetModule:0:C.Data[0]                       | 16#0000      |                    | Hex        | INT                    |  |  |  |  |  |  |
| $\pm$ -RemoteEthernetModule:0:C.Data[1]                  | 16#0000      |                    | Hex        | INT                    |  |  |  |  |  |  |
| El-RemoteEthernetModule:0:C.Data[2]                      | 16#0000      |                    | Hex        | INT                    |  |  |  |  |  |  |
| + RemoteEthernetModule:0:C.Data[3]                       | 16#0000      |                    | <b>Hex</b> | INT                    |  |  |  |  |  |  |

*Note: The slot number is "0" and the Image type is "C" for configuration.* 

The following table describes the configuration settings for the 1794sc-IRT8I module.

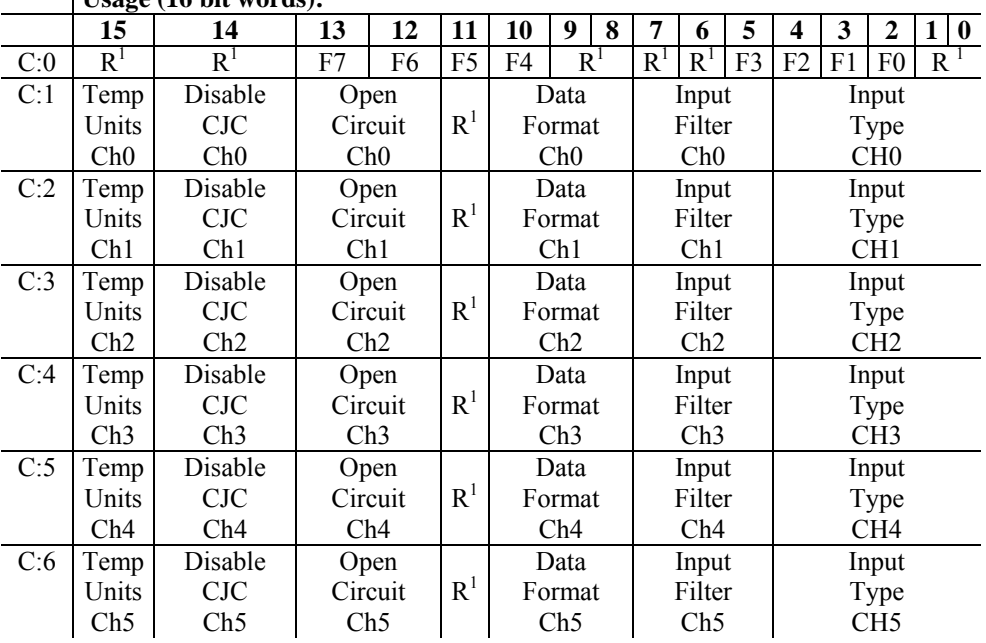

#### **Table 3-1 (Configuration Table) Usage (16 bit words):**

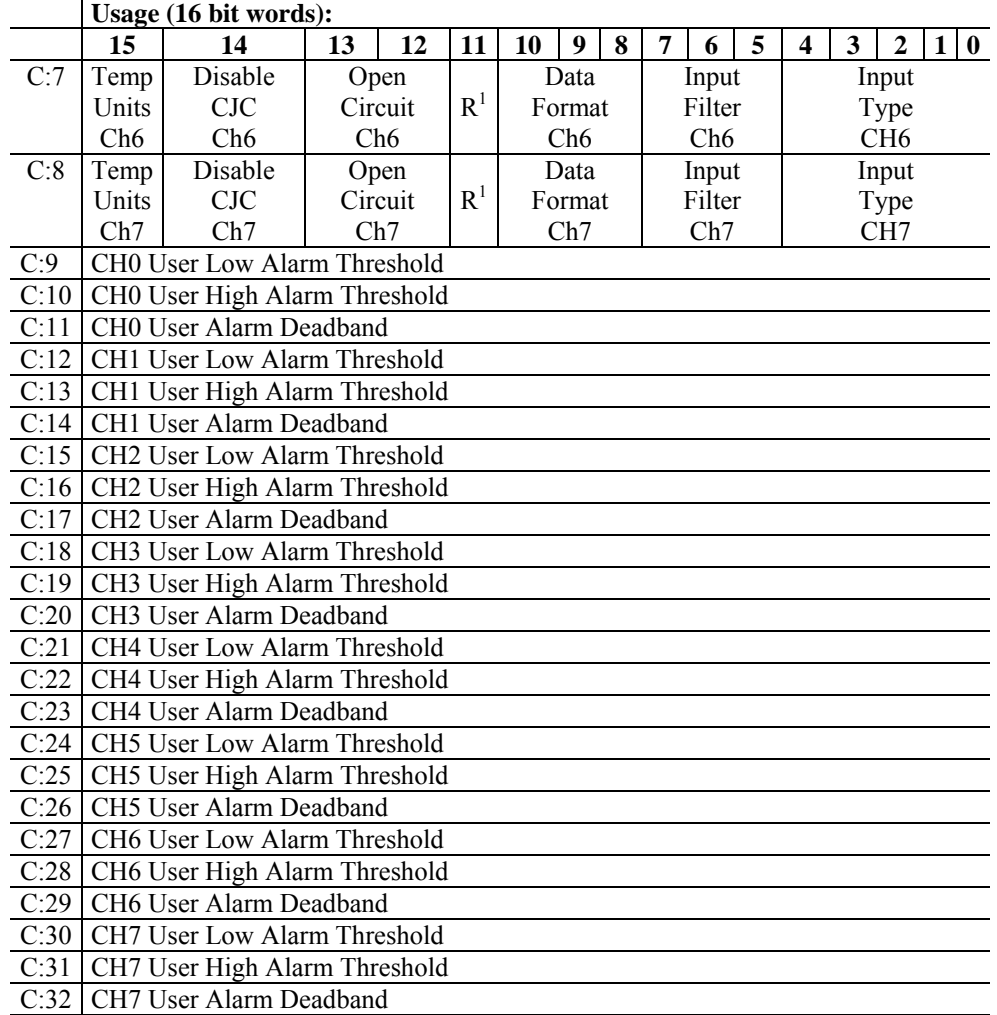

<sup>1</sup>Reserved set to zero

## **3.4.1 Fault Mode [Word 0 (Bits 2,3,4,5,10,11,12,13)]**

The fault mode bits are used to enable or disable "broken wire detection". See table below.

#### **Table 3-2 (Fault Mode)**

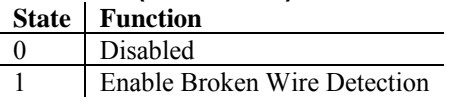

## **3.4.2 Input Type [Words 1 – 8 (Bits 0 to 4)]**

Use the table below to select the input type for each channel.

#### **Table 3-3 (Input Type)**

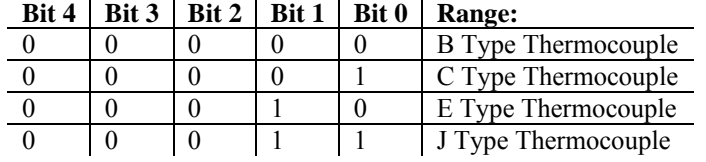

| BII 4            | $BII$ $\leq$ 1   | B <sub>II</sub>  | Bit 1            | Bit v            | <b>Range:</b>                    |
|------------------|------------------|------------------|------------------|------------------|----------------------------------|
| $\boldsymbol{0}$ | $\theta$         | 1                | $\theta$         | $\overline{0}$   | K Type Thermocouple              |
| $\boldsymbol{0}$ | $\theta$         | 1                | $\boldsymbol{0}$ | 1                | N Type Thermocouple              |
| $\boldsymbol{0}$ | $\theta$         | $\mathbf{1}$     | 1                | $\overline{0}$   | R Type Thermocouple              |
| $\boldsymbol{0}$ | $\theta$         | 1                | 1                | 1                | S Type Thermocouple              |
| $\boldsymbol{0}$ | 1                | $\theta$         | $\boldsymbol{0}$ | $\boldsymbol{0}$ | T Type Thermocouple              |
| $\boldsymbol{0}$ | 1                | $\theta$         | $\boldsymbol{0}$ | 1                | 100 Ω Pt $\alpha$ 0.385          |
| $\boldsymbol{0}$ | 1                | $\overline{0}$   | 1                | $\boldsymbol{0}$ | 200 Ω Pt α 0.385                 |
| $\boldsymbol{0}$ | 1                | $\theta$         | 1                | 1                | 500 $\Omega$ Pt $\alpha$ 0.385   |
| $\boldsymbol{0}$ | 1                | 1                | $\overline{0}$   | $\mathbf{0}$     | 1000 Ω Pt $\alpha$ 0.385         |
| $\boldsymbol{0}$ | 1                | 1                | $\theta$         | 1                | 100 Ω Pt $\alpha$ 0.3916         |
| $\boldsymbol{0}$ | 1                | 1                | 1                | $\mathbf{0}$     | 200 Ω Pt α 0.3916                |
| $\boldsymbol{0}$ | 1                | 1                | 1                | 1                | 500 $\Omega$ Pt $\alpha$ 0.3916  |
| $\mathbf{1}$     | $\theta$         | $\theta$         | $\theta$         | $\theta$         | 1000 Ω Pt $\alpha$ 0.3916        |
| $\overline{1}$   | $\theta$         | $\theta$         | $\theta$         | $\mathbf{1}$     | $10 \Omega$ Cu α 0.426           |
| $\mathbf{1}$     | $\theta$         | $\theta$         | 1                | $\boldsymbol{0}$ | $100$ Ω Ni α 0.618               |
| $\mathbf{1}$     | $\theta$         | $\theta$         | 1                | 1                | 120 Ω Ni α 0.672                 |
| $\mathbf{1}$     | $\theta$         | 1                | $\theta$         | $\overline{0}$   | 604 $\Omega$ NiFe $\alpha$ 0.518 |
| $\mathbf{1}$     | $\boldsymbol{0}$ | 1                | $\overline{0}$   | 1                | R 0 to 150 $\Omega$              |
| $\mathbf{1}$     | $\theta$         | 1                | 1                | $\theta$         | R 0 to 1000 $\Omega$             |
| 1                | $\boldsymbol{0}$ | 1                | 1                | 1                | R 0 to 3000 $\Omega$             |
| $\mathbf{1}$     | 1                | $\theta$         | $\boldsymbol{0}$ | $\boldsymbol{0}$ | $+/- 50$ mV                      |
| $\mathbf{1}$     |                  | $\boldsymbol{0}$ | $\boldsymbol{0}$ | 1                | $+/- 100$ mV                     |

 $B_4$   $A$   $B_4$   $A$   $B_4$   $A$   $B_4$   $A$   $B_4$   $A$   $B_4$ 

## **3.4.3 Input Filter [Words 1 – 8 (Bits 5 to 7)**

Use the table below to select the appropriate filter for each channel.

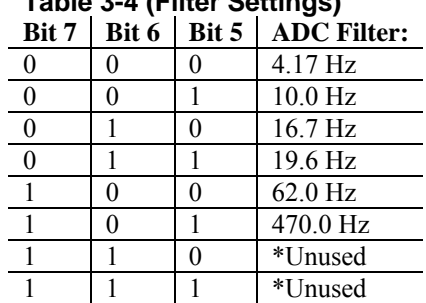

## **Table 3-4 (Filter Settings)**

#### **3.4.4 Data Format [Words 1 – 8 (Bits 8 to 10)**

Select the appropriate data type for each channel using the table below. Refer to Table 3-6 for data type ranges.

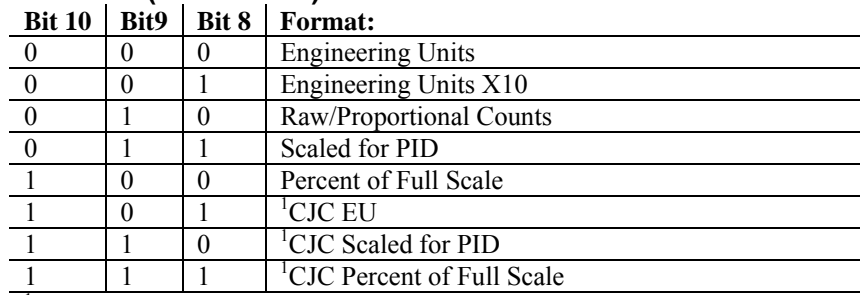

**Table 3-5 (Data Format)** 

 $1$  If selected, the CJC format will override all ranges/formats and report the indicated CJC value for this channel. Channel zero will report CJC0 directly. Channel 7 will report CJC1 directly. All others will be distributed values between CJC0 and CJC1 based on channel position.

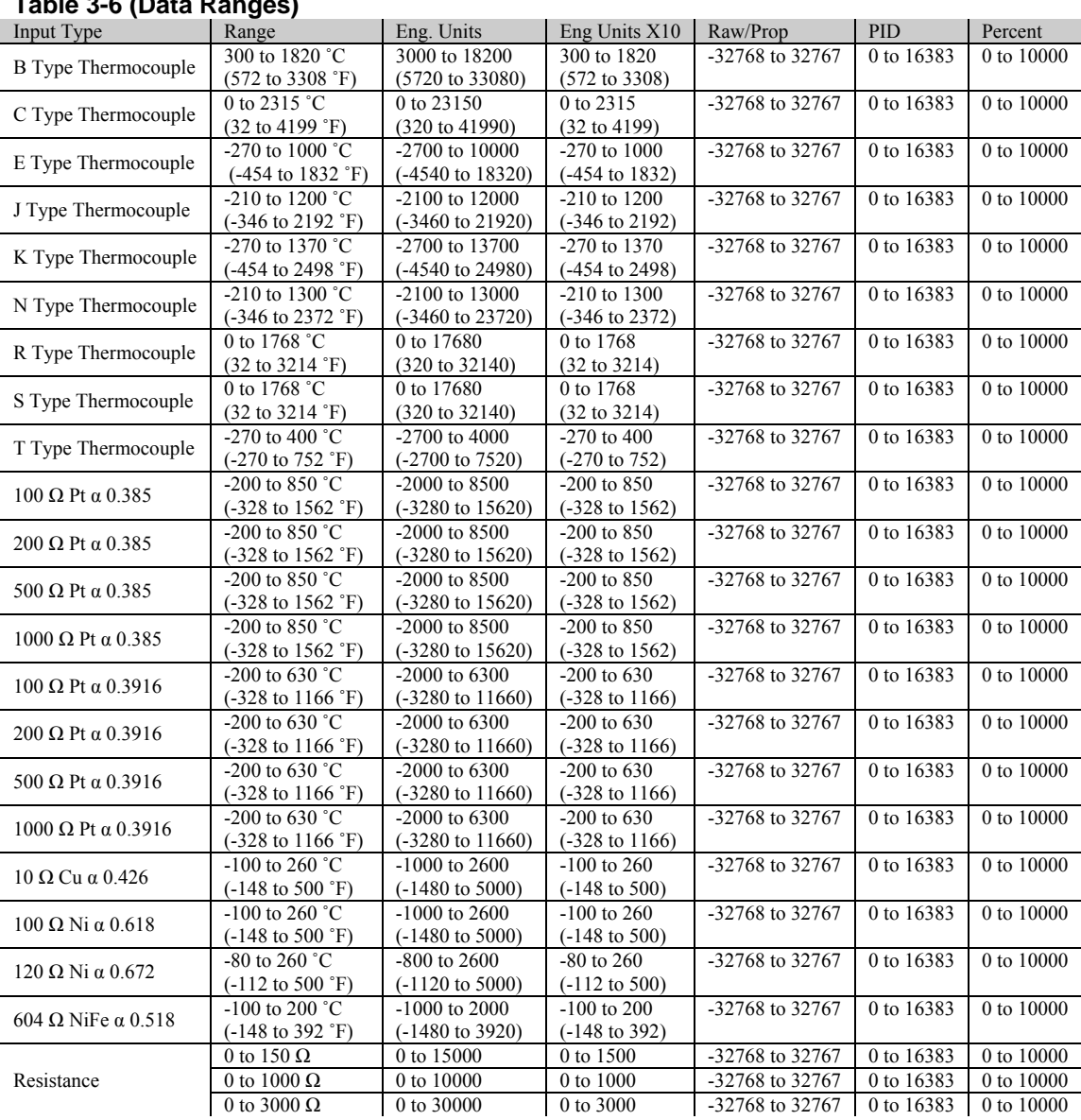

## **Table 3-6 (Data Ranges)**

## **3.4.5 Open Circuit Mode [Words 1 – 8 (Bits 12 & 13)]**

The open circuit mode determines the fail-safe data value each channel is to default to in the event of an open circuit condition. The table below lists the available options.

#### **Table 3-7 (Open Circuit Mode)**

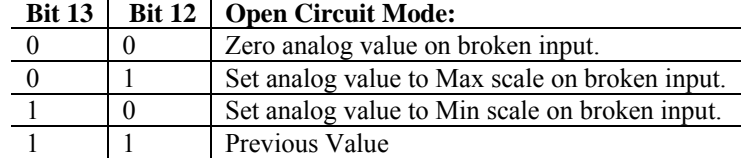

#### **3.4.6 Disable CJC [Words 1 – 8 (Bit 14)]**

This bit is used to disable CJC compensation for the associated channel.

#### **Table 3-8 (Disable CJC)**

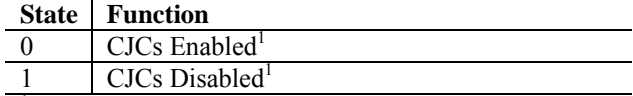

 $1$ This field is only used if the input type is a thermocouple and the format is not a CJC format. No compensation is performed on the thermocouple when disabled.

#### **3.4.7 Temperature Units [Words 1 – 8 (Bit 15)]**

This bit enables Celsius or Fahrenheit for the associated channel.

#### *Note: If the associated channel is not configured for an RTD or thermocouple, the temperature units have no effect.*

#### **Table 3-9 (Temperature Units)**

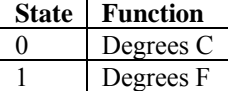

#### **3.4.8 Low Alarm Threshold [Words 9,12,15,18,21,24,27,30]**

Low alarm threshold setting for channels 0 through 7, respectively.

*Note: The data range is determined by the data format selected.* 

#### **3.4.9 High Alarm Threshold [Words 10,13,16,19,22,25,28,31]**

High alarm threshold setting for channels 0 through 7, respectively.

*Note: The data range is determined by the data format selected.* 

#### **3.4.10 User Alarm Deadband [Words 11,14,17,20,23,26,29,32]**

The deadband is a range through which the measured input may be varied without initiating and alarm response. The deadband setting must adhere to the following rules:

- The deadband must be greater or equal to zero.
- The deadband cannot exceed 25% of full scale.
- The alarm limits including deadband may not exceed the user range limits.
- The low alarm including deadband may not overlap the high alarm including

deadband.

If any of these rules are violated, a configuration error is declared, and the alarm is disabled. The notable exception is when the "low" is equal to the "high" and both are set to zero. In this case, user alarms are disabled, the deadband is ignored, and no fault is declared.

#### *Note: The data range is determined by the data format selected.*

The alarm deadband allows the user to define hysteresis for alarms. The alarm set threshold may differ from the alarm clear threshold, depending on the deadband, as illustrated below. A value must transition through the indicated threshold (see dashed arrows) to have the indicated effect.

If a CJC format is selected, the alarm limits apply to that CJC format, not to that channel's analog input.

#### **Figure 3-3 (Alarm DeadBand)**

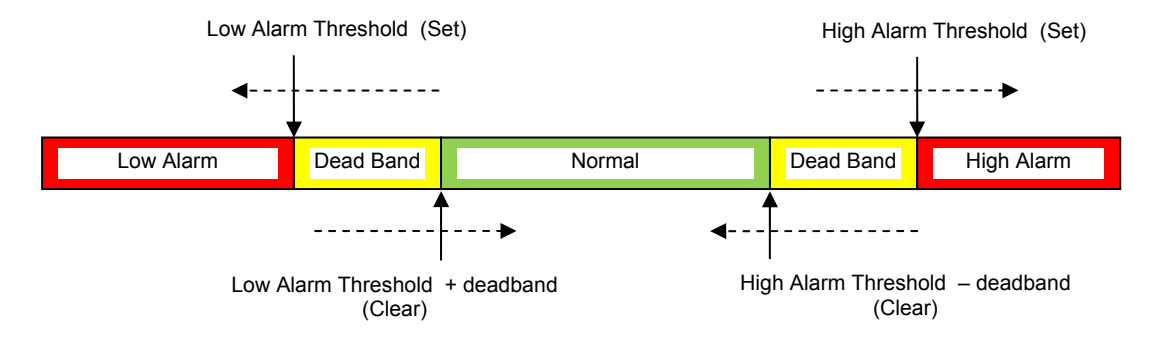

## **Section 3.5 Read Input & Status Data**

Input and status data is read for each channel, converted to a scaled digital value, and stored in the controller tags. The following figure describes the tag structure allocated by the Generic Flex Module profile.

#### **[Name of remote communication module]:e:x.Data[0 to 184]**

**e = IRT8I slot number** 

**x = Image Type (i.e. C, I, or O)** 

Using the remote Ethernet adapter example, the input/status tags would appear under the controller tags as shown in the figure below.

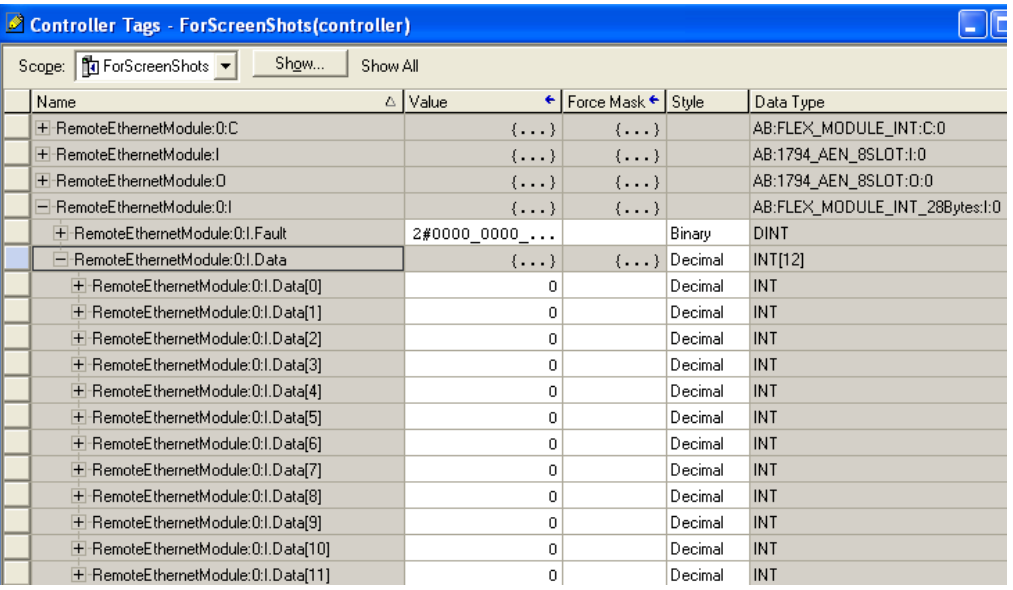

## **Figure 3-4 (Input/Status Tags)**

*Note: The slot number is "0" and the image type is "I".* 

The table below describes the input and status mapping.

#### **Table 3-10 (Input & Status)**

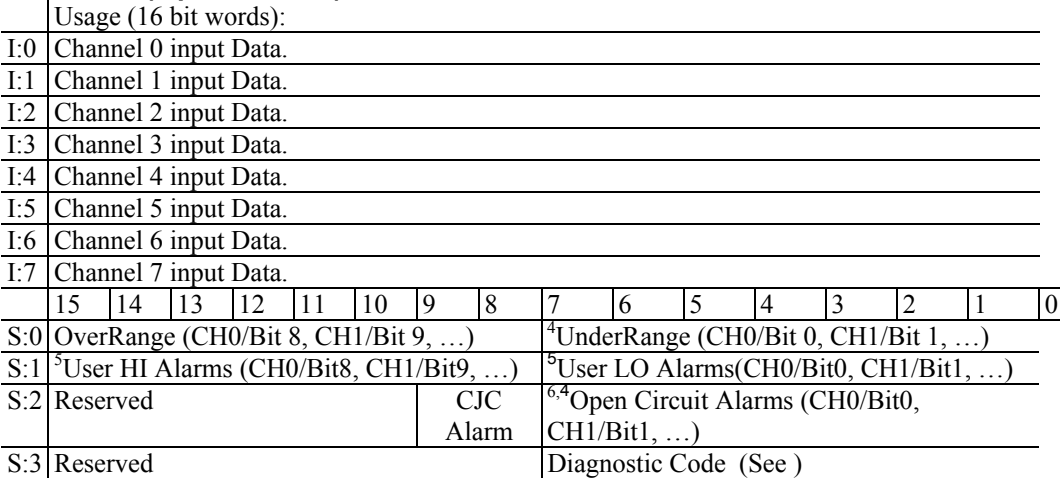

## **3.5.1 Input Data [Words 0 to 7]**

Words 0 through 7 display the digital value for channel inputs 0 through 7, respectively. Scaling/range is determined by the data format selected. See 3.4.4 for more details.

## **3.5.2 UnderRange Alarms [Word 8 (Bits 0 to 7)]**

The under range flag is set for the associated channel when the channel data value is below the minimum scale for the selected range.

## **3.5.3 OverRange Alarm [Word 8 (Bits 8 to 15)]**

The over range flag is set for the associated channel when the channel data value is above the maximum scale for the selected range.

## **3.5.4 User Low Alarm [Word 9 (Bits 0 to 7)]**

The user low alarm flag is set for the associated channel when the channel data value is below the user low alarm threshold.

## **3.5.5 User High Alarm [Word 9 (Bits 8 to 15)]**

The user high alarm flag is set for the associated channel when the channel data value is above the user high alarm threshold.

## **3.5.6 Open Circuit Alarm [Word 10 (Bits 0 to 7)]**

If set, the associated channel has detected a shorted or open circuit condition.

l

 $4$  For the 0 to 20 mA range, a zero reading is valid. Therefore, under range will not trigger at the low terminus of zero, but will instead trigger when the signal goes negative at or below %2.5 of full scale. 20 –  $0 = 20. -0.025 \times 20 = -0.5$ mA.

 $5$  Channel specific range alarms will apply to CJC values if a CJC format is selected for that channel.

 $6$  Channel specific open circuit alarm will not be set if a CJC format is selected for that channel.

## **3.5.7 CJC Alarm [Word 10 (Bits 8 & 9)]**

The CJC alarm indicates a broken wire condition for both CJC sensors. Refer to the table below.

#### **Table 3-11 (CJC Alarms)**

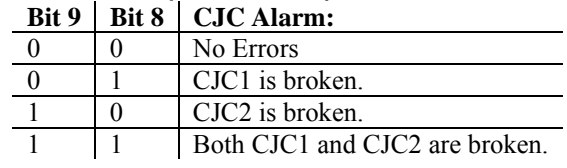

## **3.5.8 Diagnostics [Word 11 (Bits 0 to 7)]**

The diagnostic byte is used to indicate module faults. Refer to the table below for more information.

## **Table 3-12 (Diagnostics)**

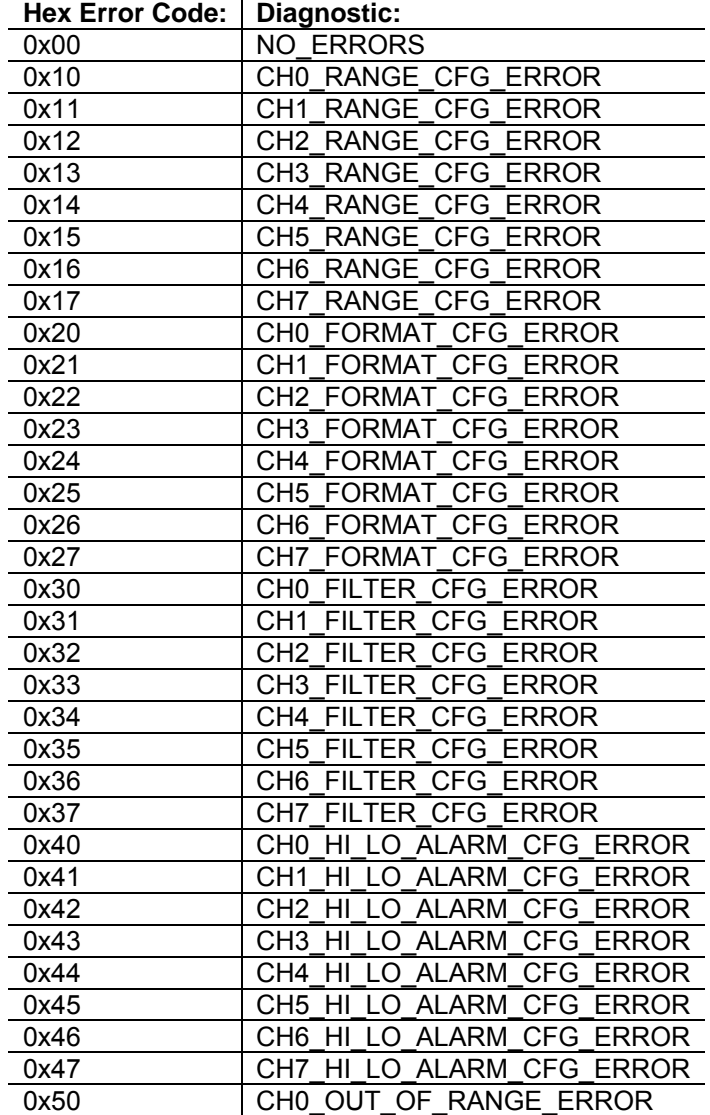

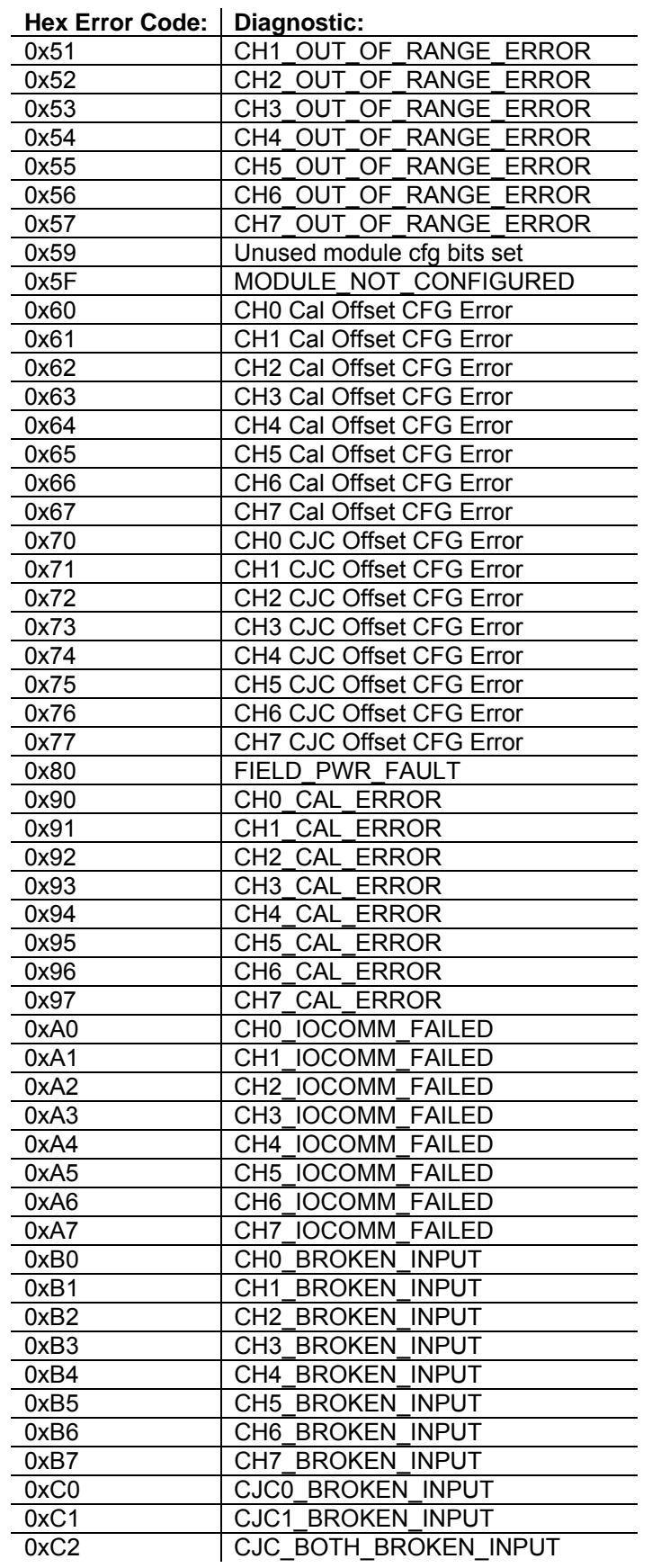

User's Manual Pub. 0300242‐01 Rev. A

# **Appendix A Module Specifications**

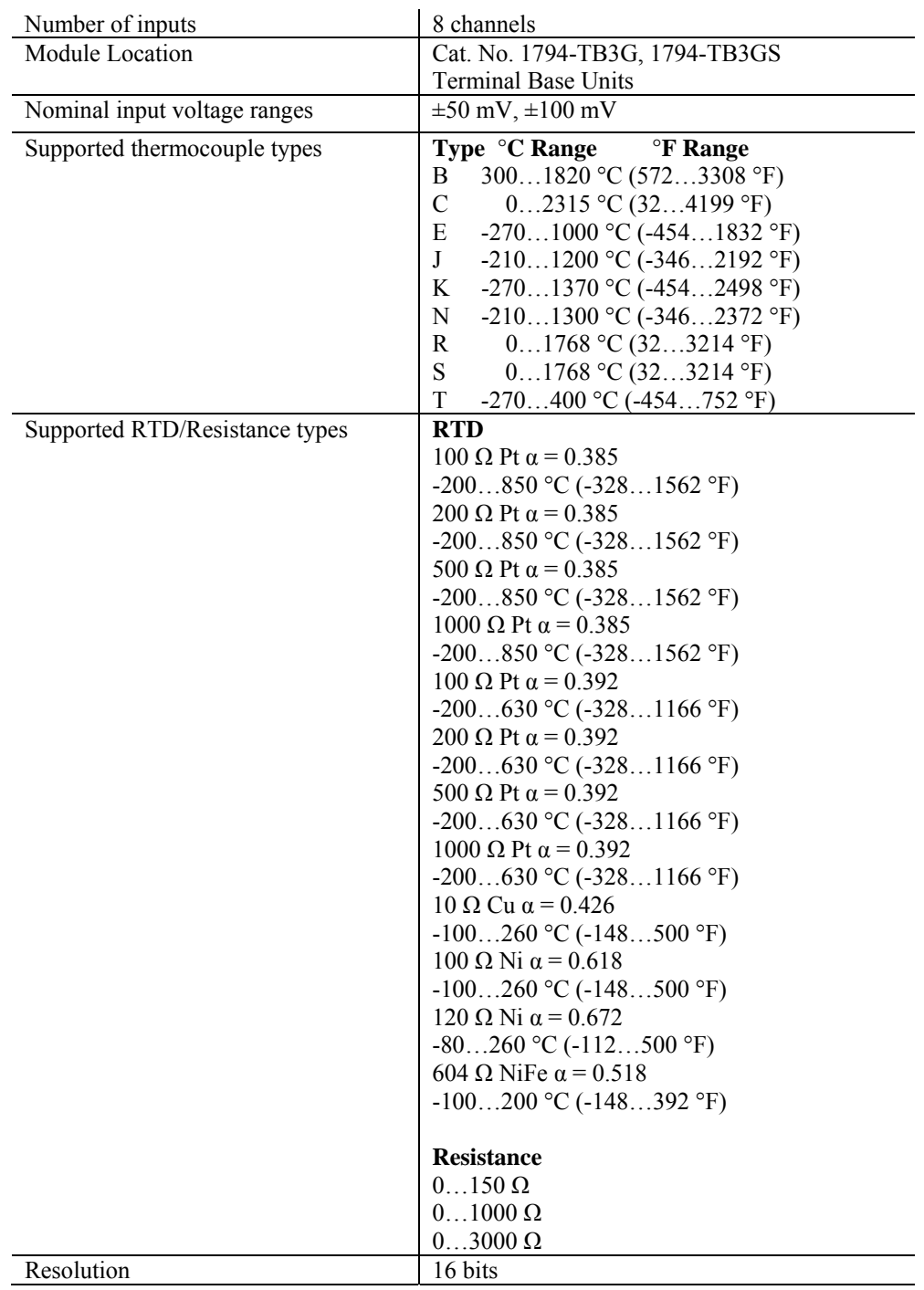

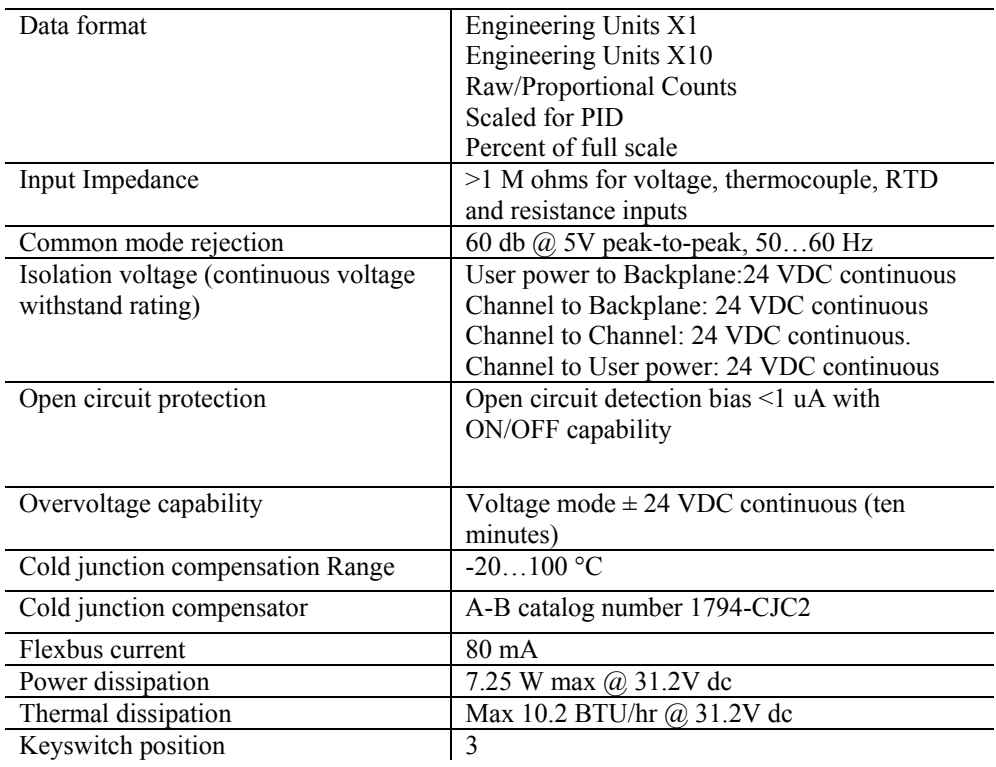

#### **Module Accuracy**

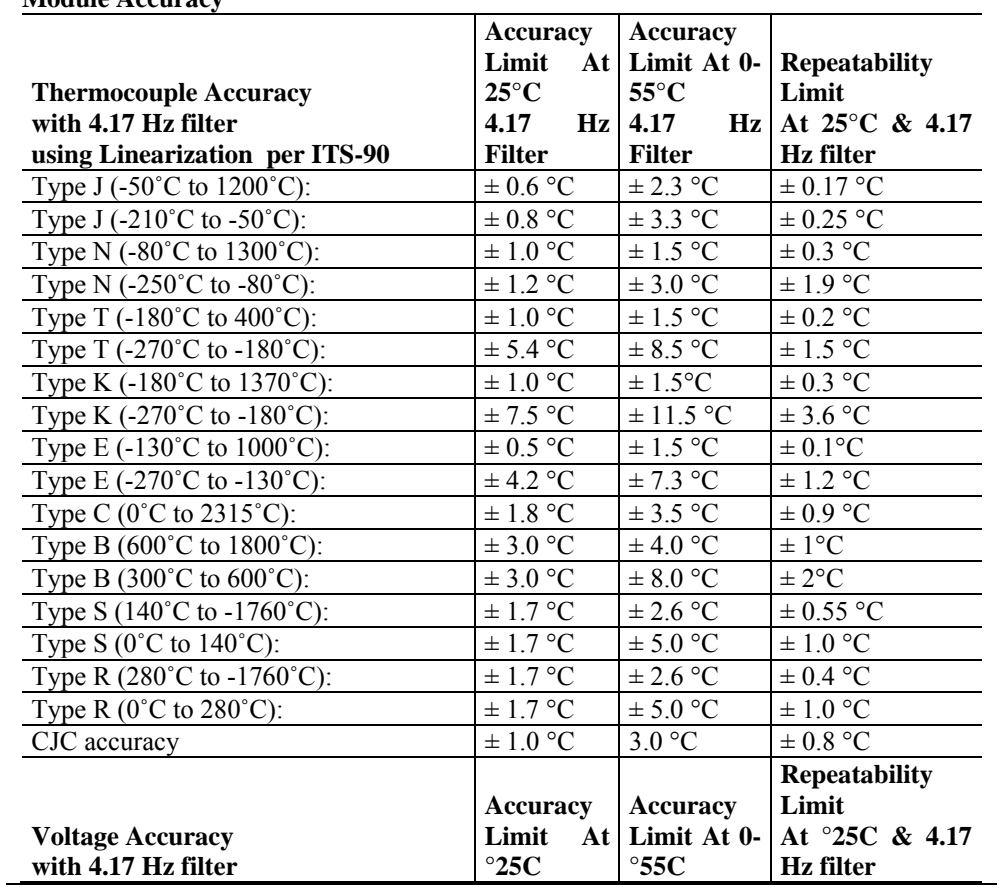

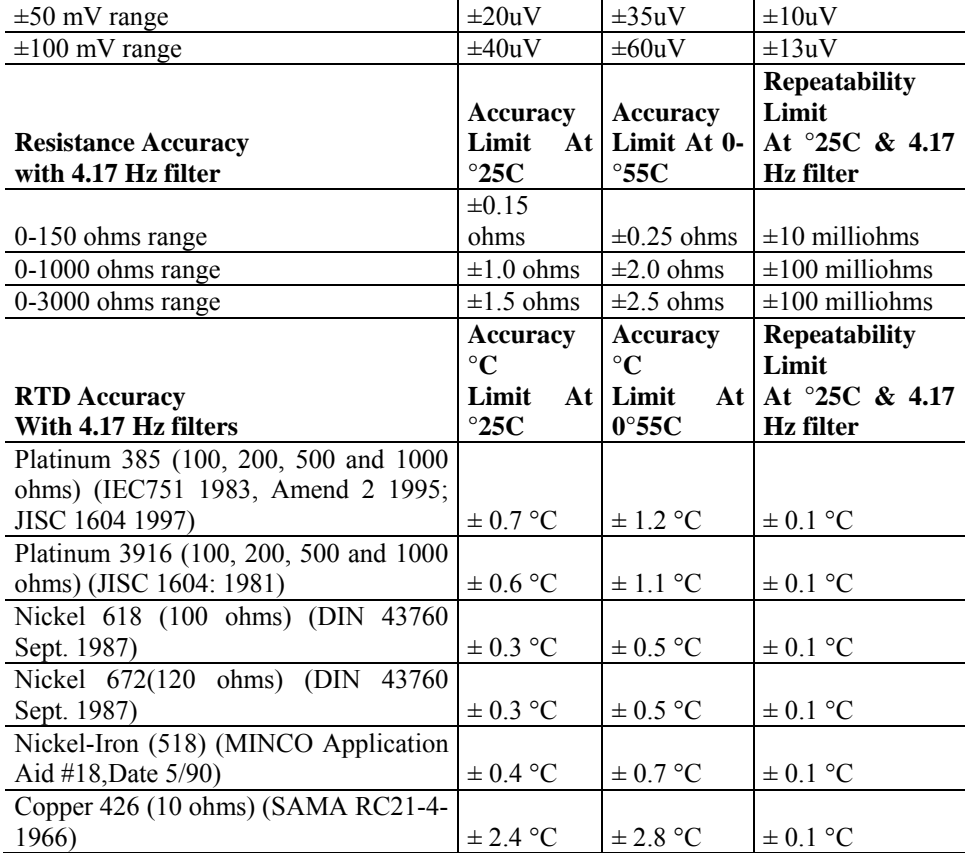

## **General Specifications**

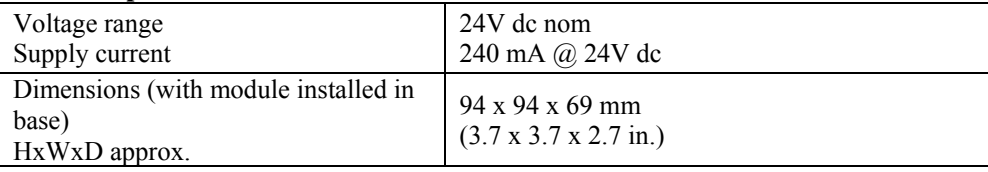

#### **Environmental Conditions**

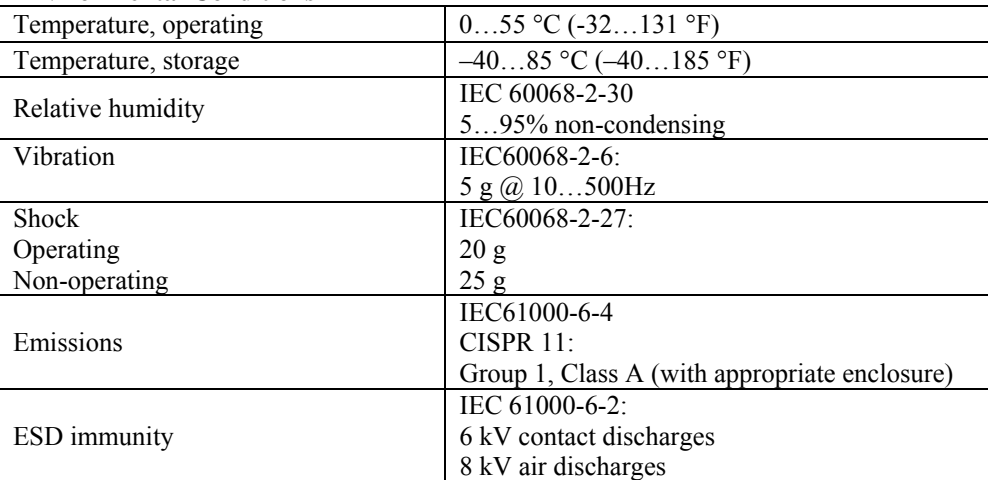

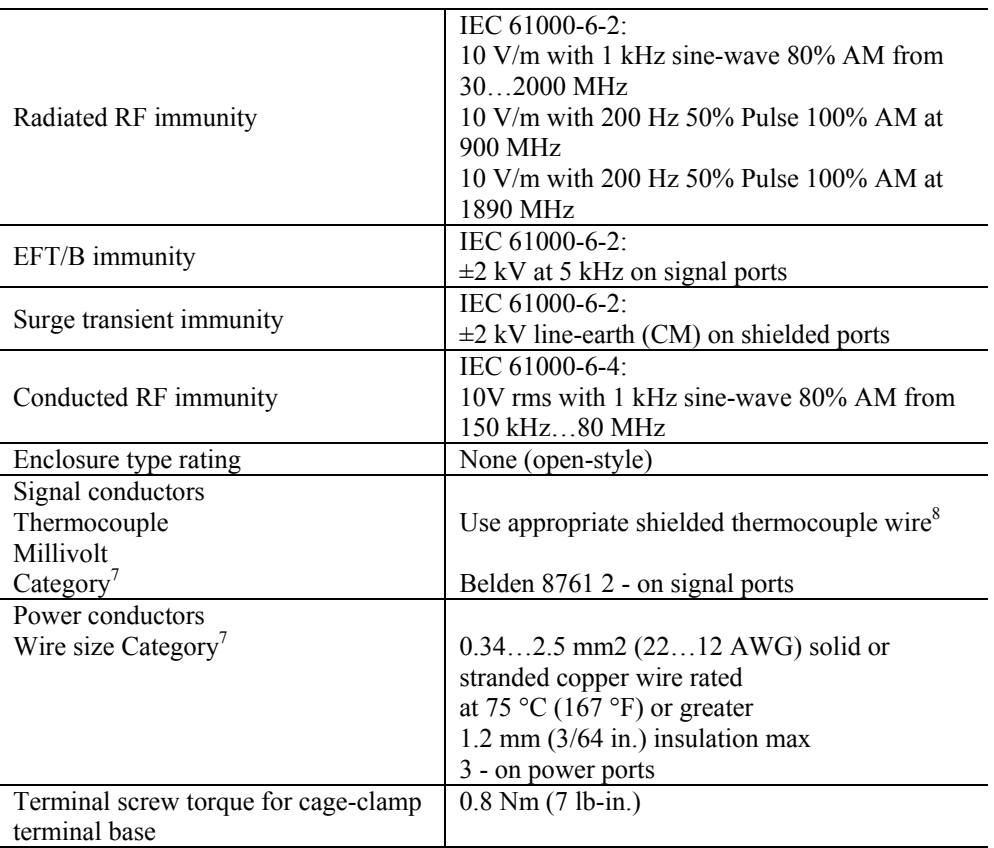

l

 $<sup>7</sup>$  Use this category information for planning conductor routing as described in the Industrial Automation</sup> Wiring and Grounding Guidelines, Allen-Bradley publication 1770-4.1.<br><sup>8</sup> Refer to the thermocouple manufacturer for proper thermocouple extension wire.

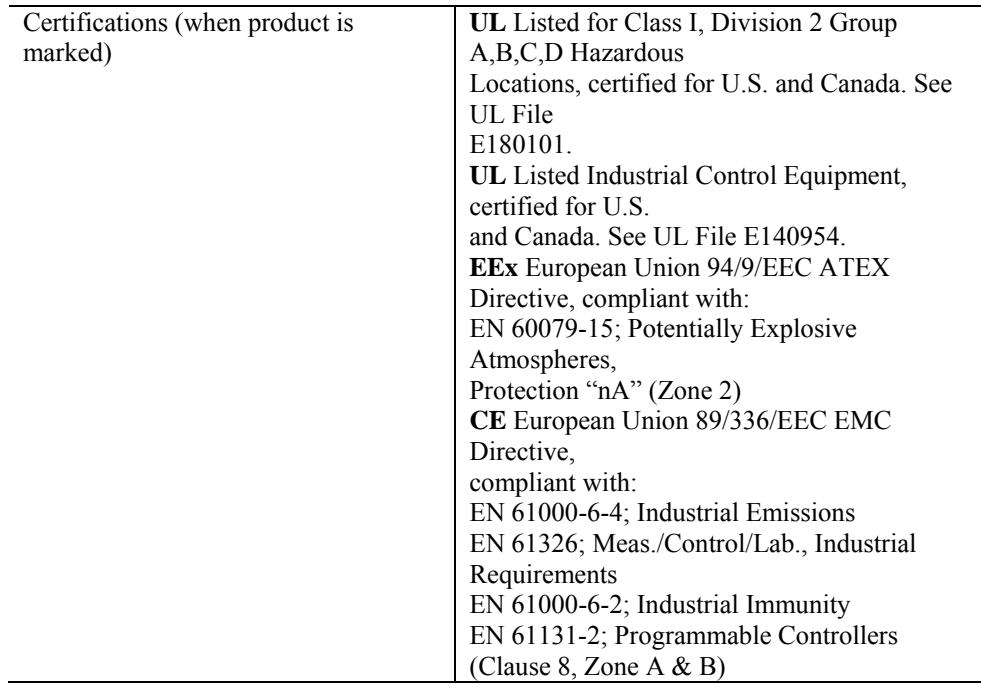

## **Index**

## *1*

1794‐TB3G ∙ 2‐10 1794‐TB3GS ∙ 2‐10

## *A*

A/D converter ∙ 1‐3

## *B*

Base Unit ∙ 2‐3 block diagram ∙ 1‐4 Broken Input Alarm ∙ 3‐15 Broken Input Mode ∙ 3‐12

## *C*

CJC ∙ 2‐12, 3‐12 Configuration ∙ 3‐7

## *D*

Data Format ∙ 1‐2, 3‐10 Data Ranges ∙ 3‐11 Deadband User Alarm Deadband ∙ 3‐12 Diagnostics ∙ 3‐16 DIN Rail ∙ 2‐5 Drilling Dimensions ∙ 2‐8

## *E*

EMC Directive ∙ 2‐1 Ethernet Bridge Local ∙ 3‐3

## *F*

Fault Mode ∙ 3‐9 Filter Frequencies ∙ 1‐2

## *G*

Generic Profile ∙ 3‐2

## *H*

Hazardous Location ∙ 2‐2

#### *I*

Input Data ∙ 3‐15 Input Filter ∙ 3‐10 Input Type ∙ 1‐1, 3‐9 Installation ∙ 2‐5

#### *K*

key‐switch ∙ 1‐3, 2‐15

## *L*

LED Module Status ∙ 2‐15 Low Voltage Directive ∙ 2‐1

## *M*

Memory Map ∙ 3‐1

#### *N*

Noise ∙ 2‐3

#### *O*

Over Range ∙ 3‐15

## *P*

Panel/Wall Mounting ∙ 2‐7 Power Requirements ∙ 2‐3 power‐up ∙ 1‐3

#### *R*

Read Input data ∙ 3‐13 Remote Ethernet Ethernet Flex Adapter ∙ 3‐4

## *S*

Slot Number ∙ 3‐8, 3‐13

## *T*

Temperature Units ∙ 3‐12

## *U*

Under Range ∙ 3‐15 User High Alarm ∙ 3‐12, 3‐15 User Low Alarm ∙ 3‐12, 3‐15

## *W*

Wiring ∙ 2‐10

## **Getting Technical Assistance**

Note that your module contains electronic components which are susceptible to damage from electrostatic discharge (ESD). An electrostatic charge can accumulate on the surface of ordinary plastic wrapping or cushioning material**. In the unlikely event that the module should need to be returned to Spectrum Controls, please ensure that the unit is enclosed in approved ESD packaging (such as static-shielding / metalized bag or black conductive container).** Spectrum Controls reserves the right to void the warranty on any unit that is improperly packaged for shipment.

**RMA (Return Merchandise Authorization) form required for all product returns.** 

For further information or assistance, please contact your local distributor, or call the Spectrum Controls technical Support at:

**USA - 425-746-9481** 

## **Declaration of Conformity**

Available upon request

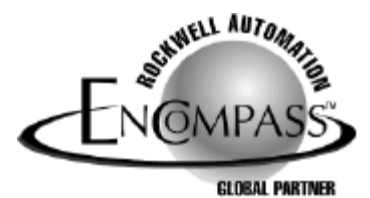

©2009, Spectrum Controls, Inc. All rights reserved. Specifications subject to change without notice. The Encompass logo and ControlLogix are trademarks of Rockwell Automation.

#### **Corporate Headquarters**

Spectrum Controls Inc. P.O. Box 5533 Bellevue, WA 98006 USA Fax: 425-641-9473 **Tel: 425-746-9481** 

> **Web Site: www.spectrumcontrols.com E-mail: spectrum@spectrumcontrols.com**

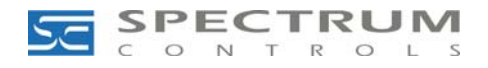